## **Dell UltraSharp 34 zakrivljeni USB-C Hub monitor - U3421WE**

Uputstvo za korišćenje

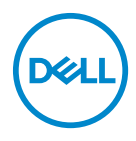

**Model: U3421WE Regulatorni model: U3421WEb** **NAPOMENA: NAPOMENA označava važne informacije koje vam pomažu da na bolji način iskoristite svoj računar.**

- **OPREZ: OPREZ označava potencijalno oštećenje hardvera ili gubitak podataka ukoliko se uputstva ne prate.**
- **UPOZORENJE: UPOZORENJE označava mogućnost za oštećenje imovine, telesnu povredu ili smrt.**

**Copyright © 2020 Dell Inc. ili njenih podružnica. Sva prava zadržana.** Dell, EMC i drugi zaštitni znaci su zaštitni znaci kompanije Dell Inc. ili njenih filijala. Drugi zaštitni znaci su vlasništvo odgovarajućih vlasnika.

2020 - 12

Rev. A00

# **Sadržaj**

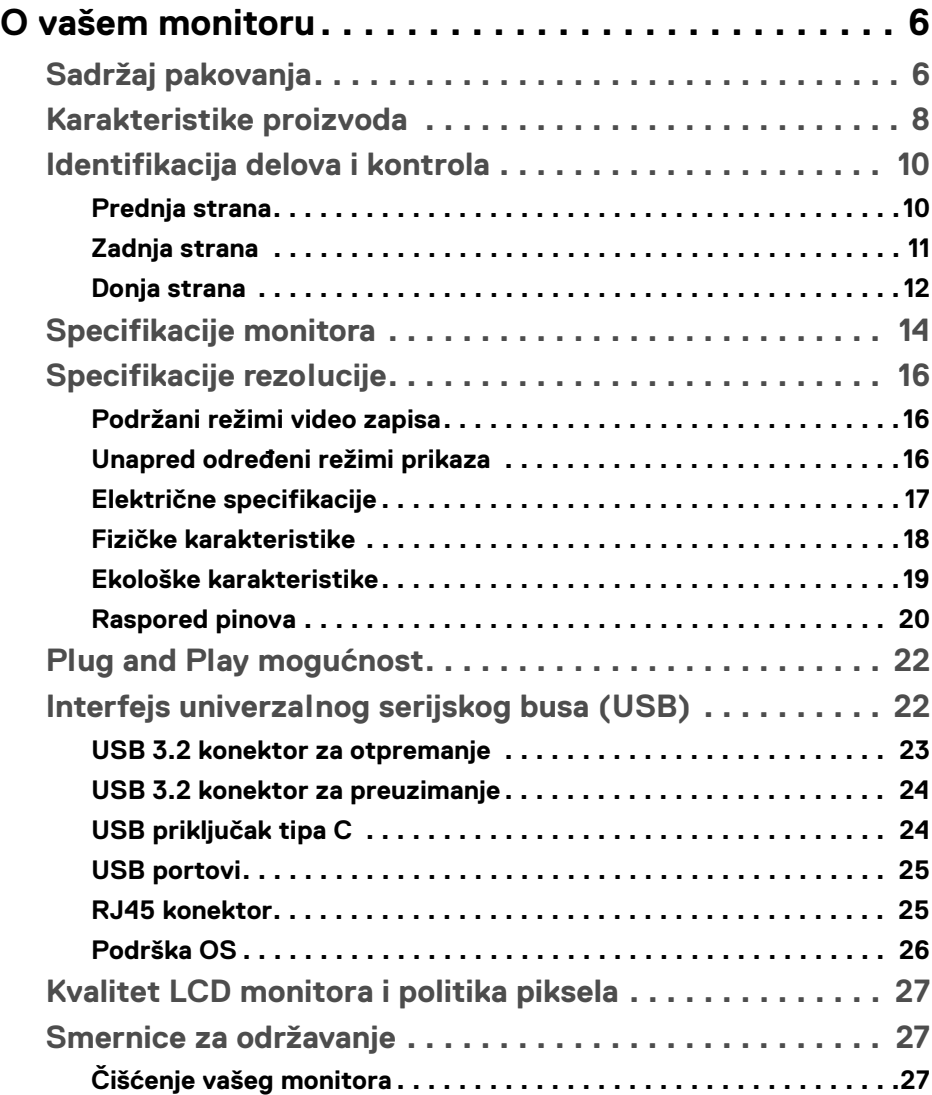

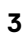

 $(\overline{DCLL})$ 

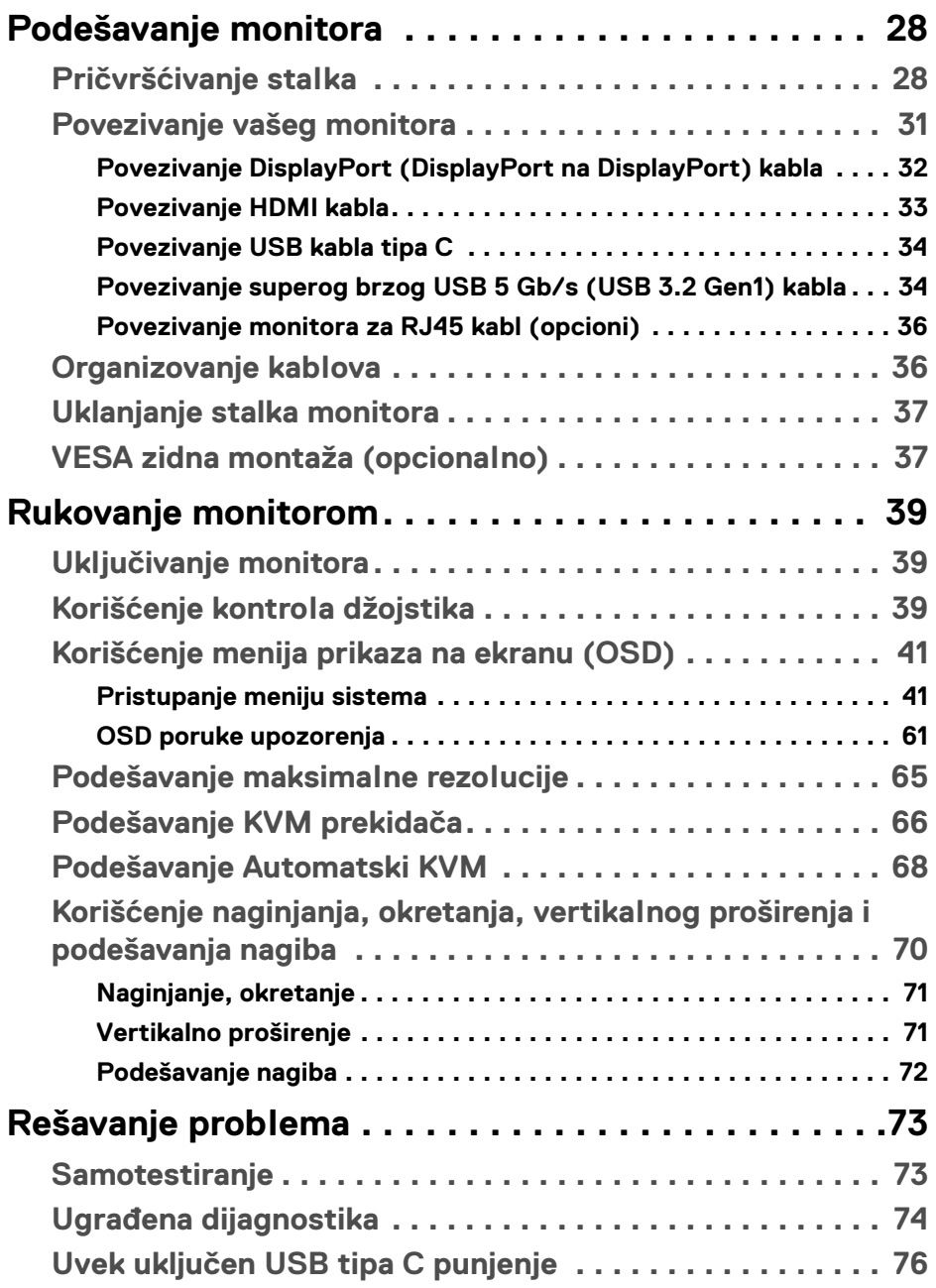

 $(DELL)$ 

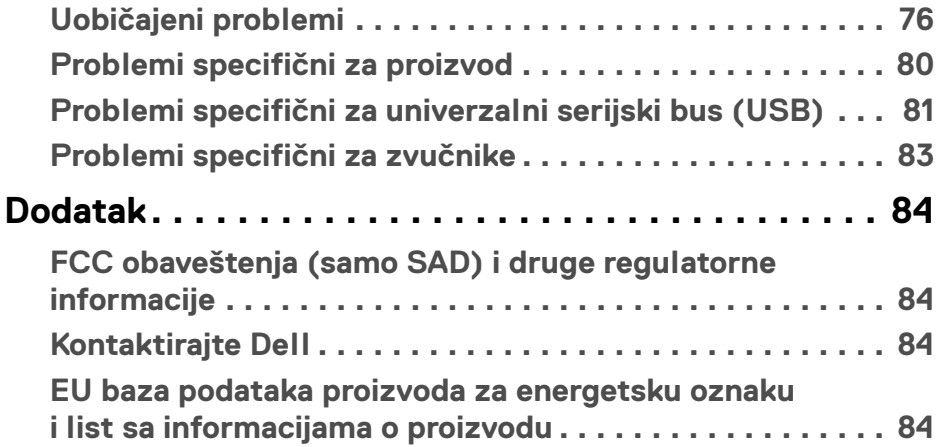

## <span id="page-5-0"></span>**O vašem monitoru**

## <span id="page-5-1"></span>**Sadržaj pakovanja**

Vaš monitor se isporučuje sa komponentama prikazanim u tabeli u nastavku. Ako bilo koja komponenta nedostaje, kontaktirajte Dell tehničku podršku. Za više informacija, pogledajte **[Kontaktirajte Dell](#page-83-4)**.

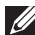

**NAPOMENA: Neke stavke mogu biti opcionalne i možda se ne isporučuju uz vaš monitor. Neke funkcije možda neće biti dostupne u određenim zemljama.**

**NAPOMENA: Ako postavljate stalak koji ste kupili na bilo kom drugom mestu, pratite uputstva za podešavanje koje ste dobili uz stalak.** 

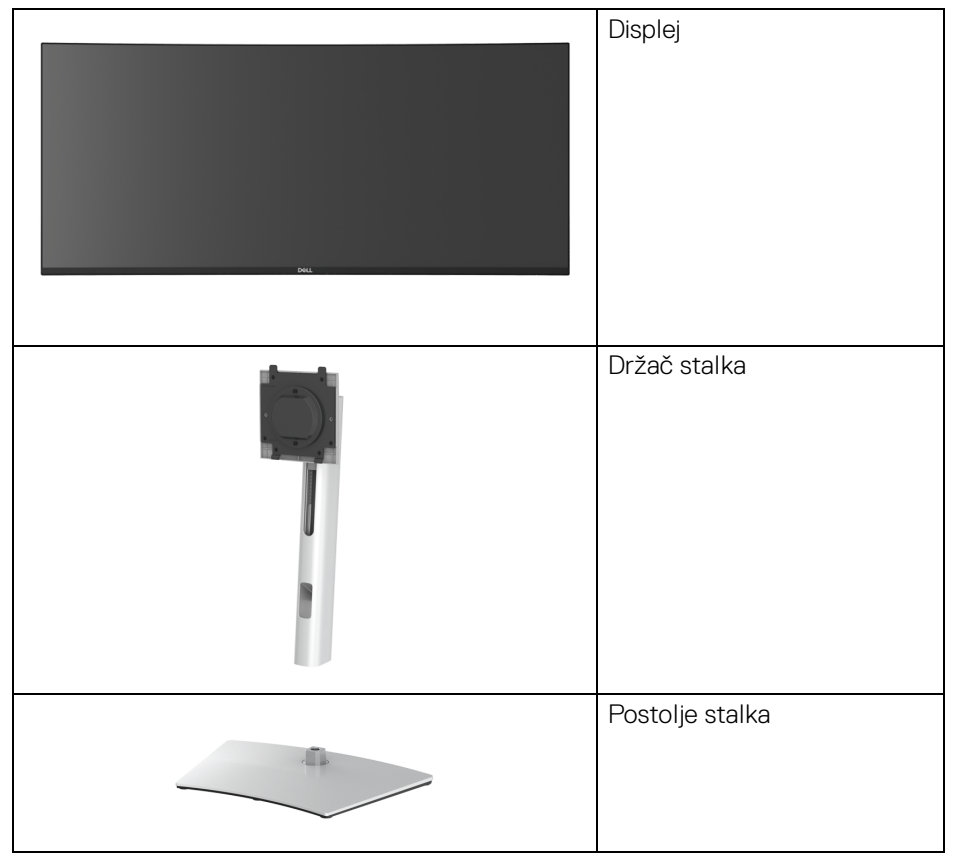

**D**&LL

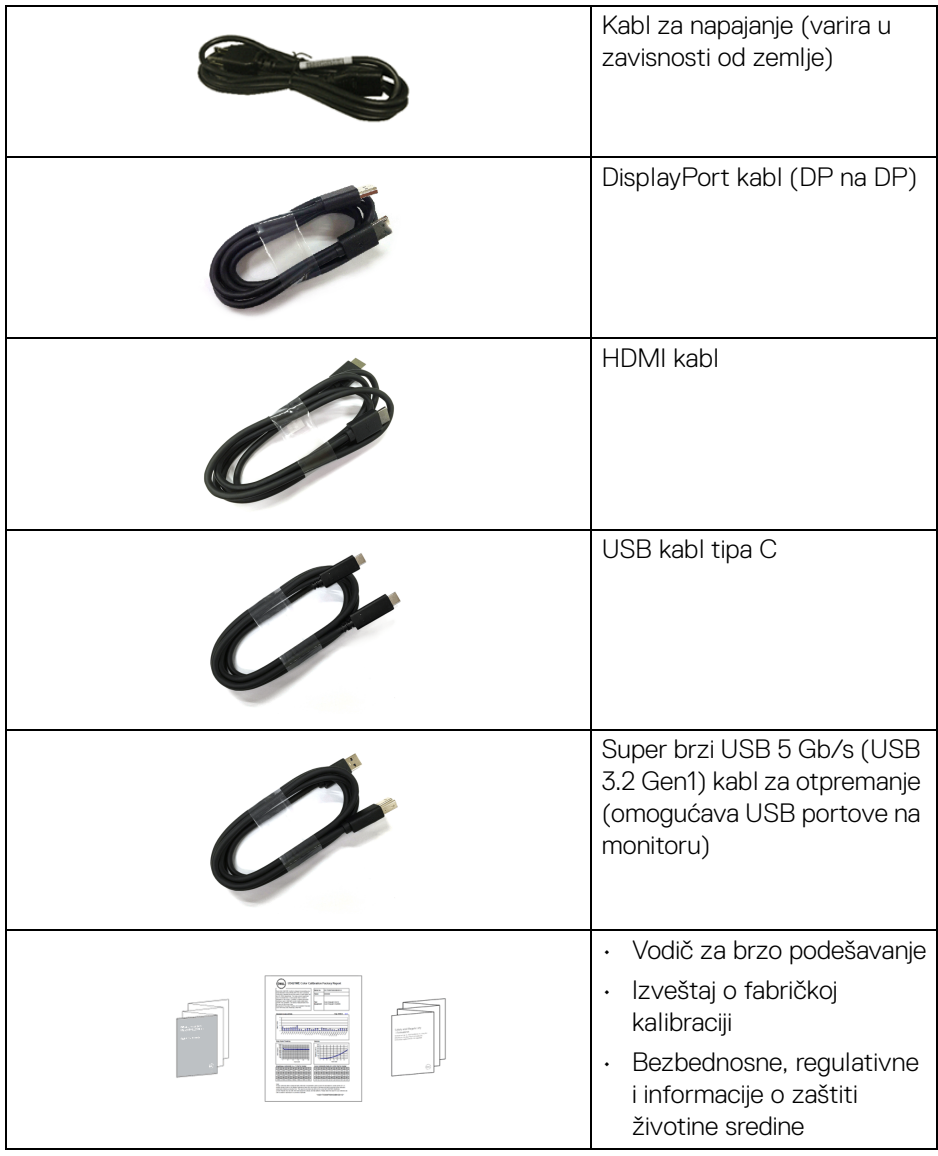

 $($ DELL

## <span id="page-7-0"></span>**Karakteristike proizvoda**

**Dell U3421WE** karakteriše tehnologija aktivne matrice, tankoslojnih tranzistora (TFT), displeja sa tečnim kristalima (LCD) i LED pozadinskog osvetljenja. Funkcije monitora uključuju:

- Oblast prikaza od 86,72 cm (34,14 inča) (po dijagonali). Rezolucija od 3440 x 1440 (21:9), sa podrškom preko celog ekrana za manje rezolucije.
- Širok ugao gledanja koji omogućava gledanje iz sedećeg ili stajaćeg položaja.
- Opseg boja od sRGB 99% i Rec 709 99% sa prosečnom Delta E < 2; takođe podržava DCI-P3 95%.
- Digitalno povezivanje sa DisplayPort, USB tipa C i HDMI priključcima.
- Jedan USB priključak tipa C za snabdevanje kompatibilnog notebook računara napajanjem (PD 90 W) prilikom primanja video signala i signala za prenos podataka.
- Mogućnosti podešavanjaj naginjanja, okretanja, visine i nagiba.
- Ultra tanka maska smanjuje međuprostor između maski prilikom korišćenja više monitora, omogućavajući jednostavnije postavljanje sa elegantnim iskustvom gledanja.
- Prenosivi stalak i Video Electronics Standards Association (VESA™) montažni otvori od 100 mm za fleksibilna rešenja montaže.
- Oprema sadrži 1 USB port za otpremanje tipa C, 1 USB port za preuzimanje tipa C, 1 super brzi USB 5 Gb/s (USB 3.2 Gen1) port za otpremanje tipa B, 1 super brzi USB 5 Gb/s (USB 3.2 Gen1) port za preuzimanje i punjenje tipa A i 3 super brzi USB 5 Gb/s (USB 3.2 Gen1) porta za preuzimanje tipa A.
- USB-C i RJ45 portovi omogućavaju iskustvo mrežnog povezivanja preko jednog kabla.
- Plug and play mogućnost ukoliko je podržava vaš sistem.
- Prilagođavanja prikaza na ekranu (OSD) za jednostavnost podešavanja i optimizaciju ekrana.
- Podržava režime izbora Slika pored slike (PBP) i Slika u slici (PIP).
- Ugrađeni KVM prekidač vam omogućava da kontrolišete do 2 računara putem jednog kompleta tastature i miša koji su povezani na monitor.
- Podržava automatski KVM za instalaciju više ulaza.
- Dugme za uključivanje i isključivanje i OSD dugme za zaključavanje.
- Otvor sa bezbednosnim zaključavanjem.

DØLI

- Zaključavanje stalka.
- < 0,3 W u režim pripravnosti.
- Ugrađeni zvučnici (5 W) x 2.
- Optimizuje prijatnost za oči pomoću ekrana bez treperenja.
- **UPOZORENJE: Mogući dugotrajni efekti emisije plavog svetla sa monitora mogu da izazovu oštećenje očiju, uključujući zamor očiju, digitalno naprezanje očiju i tako dalje. Funkcija ComfortView je dizajnirana da smanji količinu plavog svetla emitovanog sa monitora da bi optimizovala prijatnost za oči.**

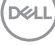

## <span id="page-9-0"></span>**Identifikacija delova i kontrola**

## <span id="page-9-1"></span>**Prednja strana**

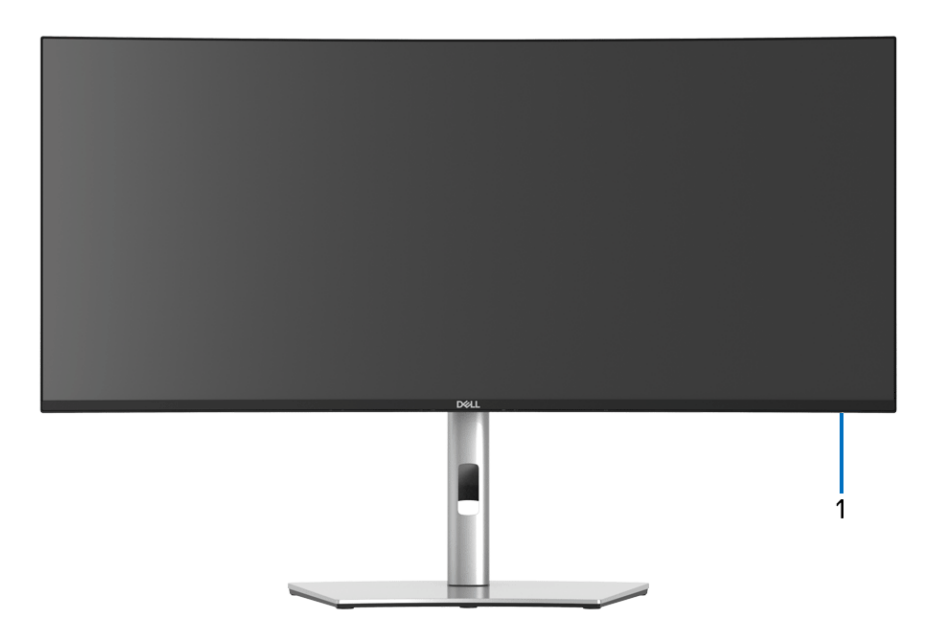

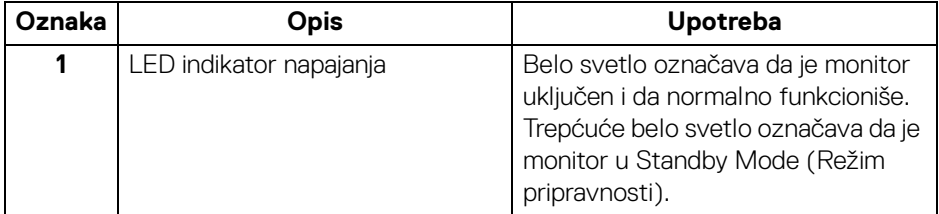

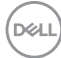

## <span id="page-10-0"></span>**Zadnja strana**

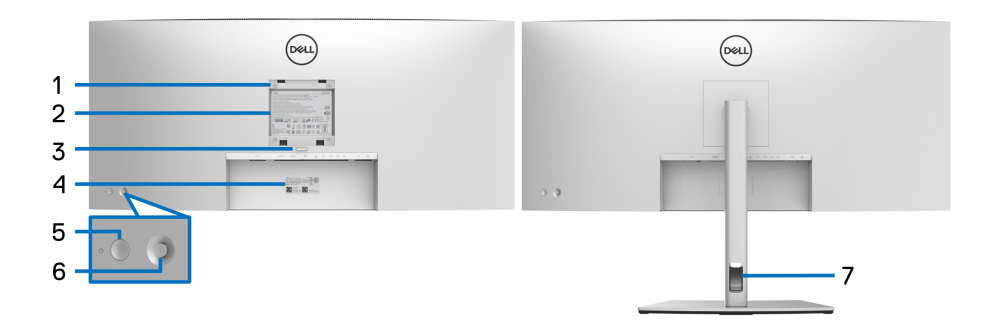

## **Zadnja strana sa stalkom monitora**

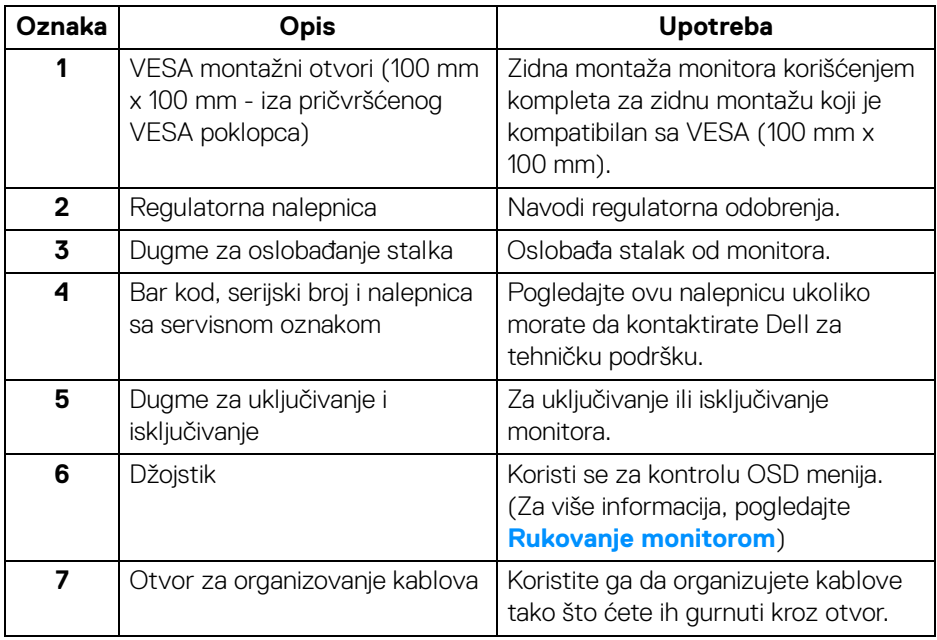

(dell

## <span id="page-11-0"></span>**Donja strana**

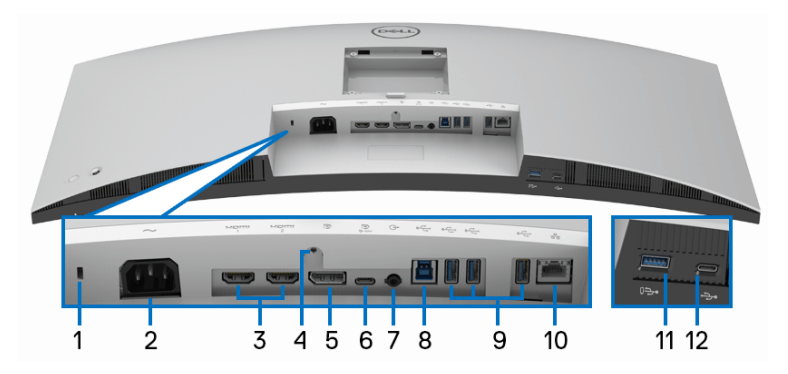

## **Donja strana bez stalka monitora**

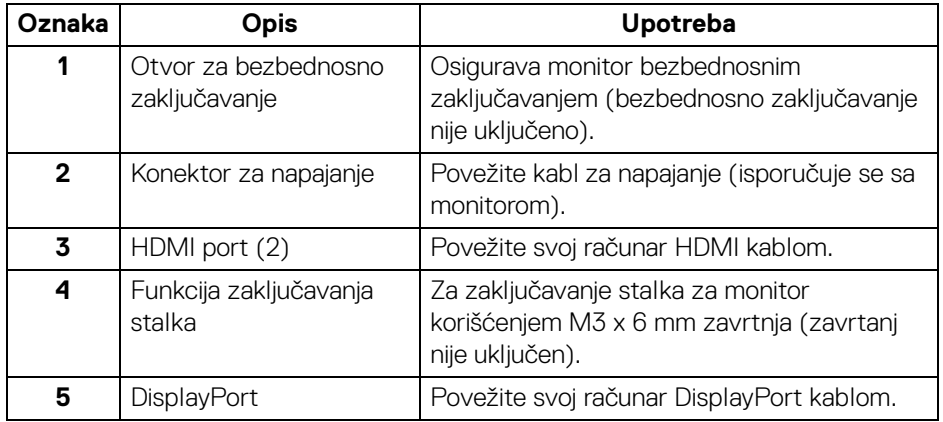

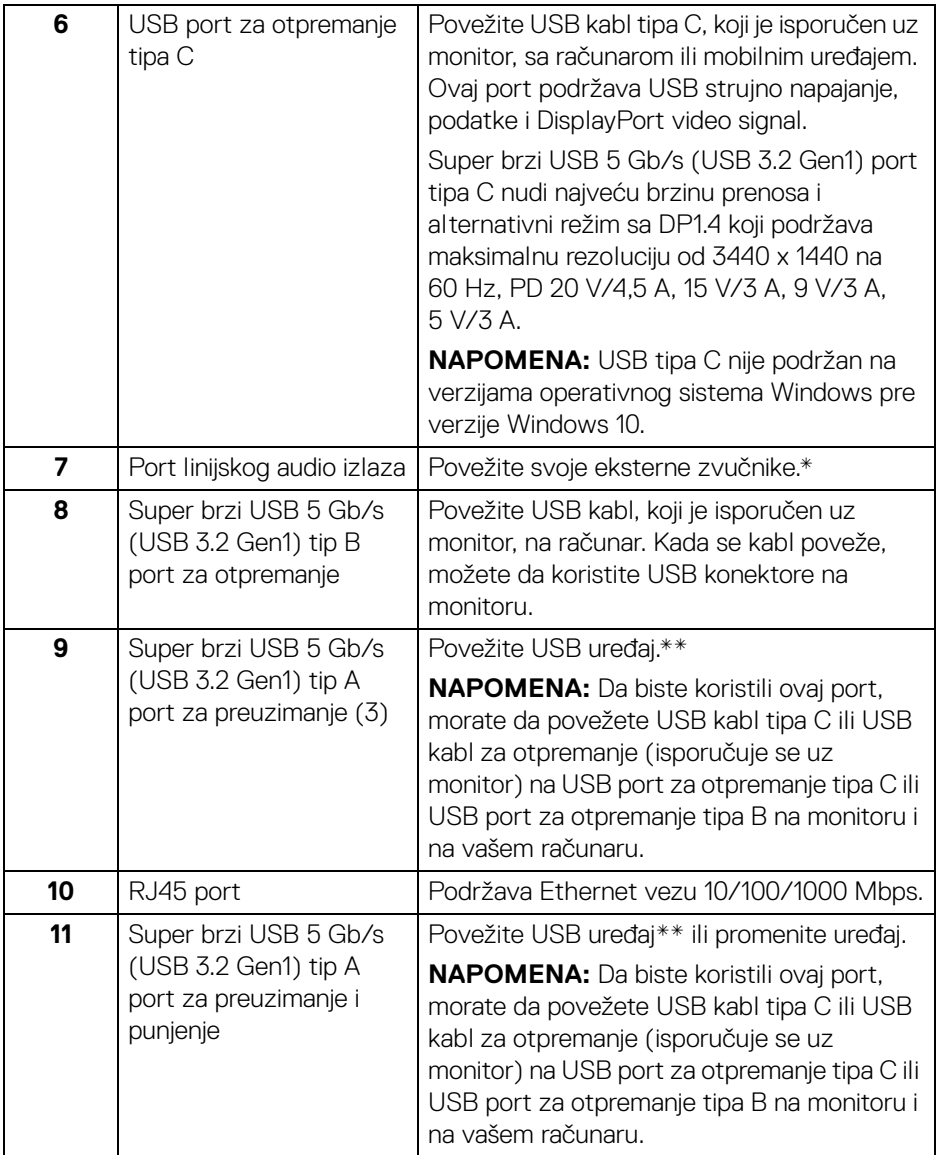

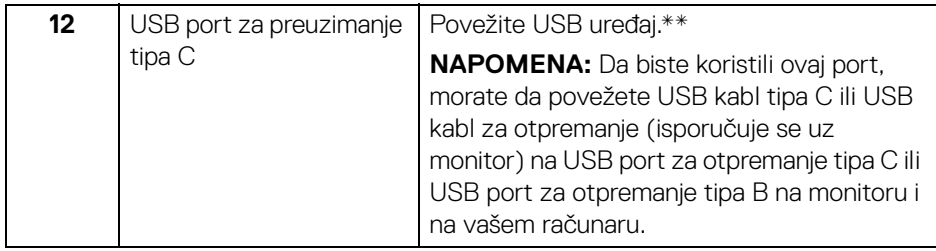

\*Korišćenje slušalica nije podržano za konektor linijskog audio izlaza.

\*\*Da biste izbegli smetnje signala kada je bežični USB uređaj povezan na USB port za preuzimanje, NE preporučuje se da povezujete bilo koji drugi USB uređaj na susedni port/susedne portove.

## <span id="page-13-0"></span>**Specifikacije monitora**

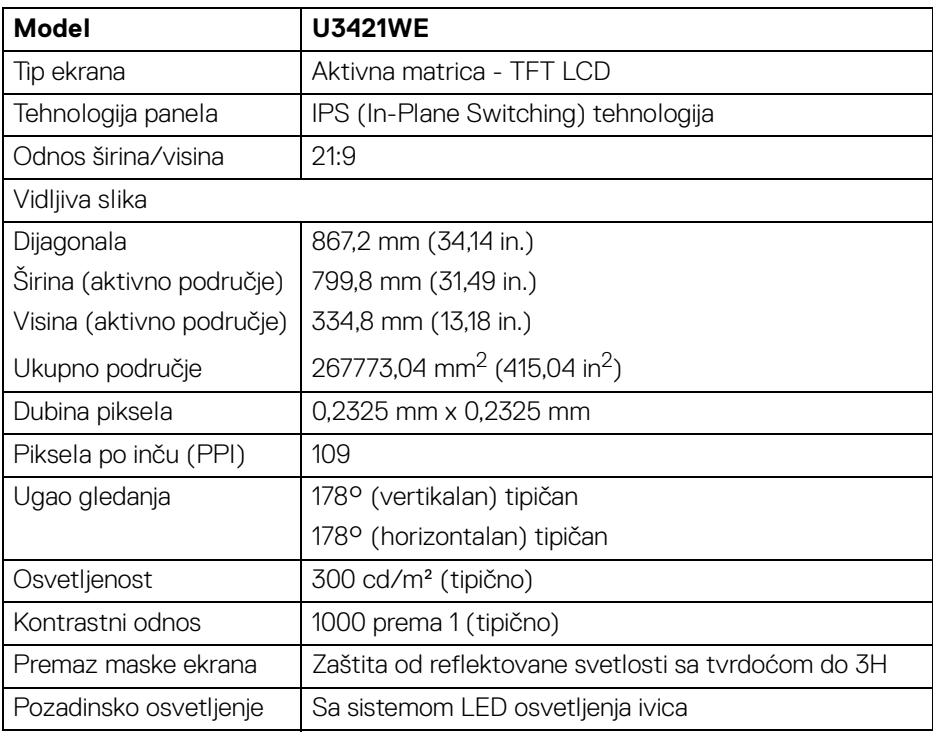

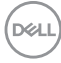

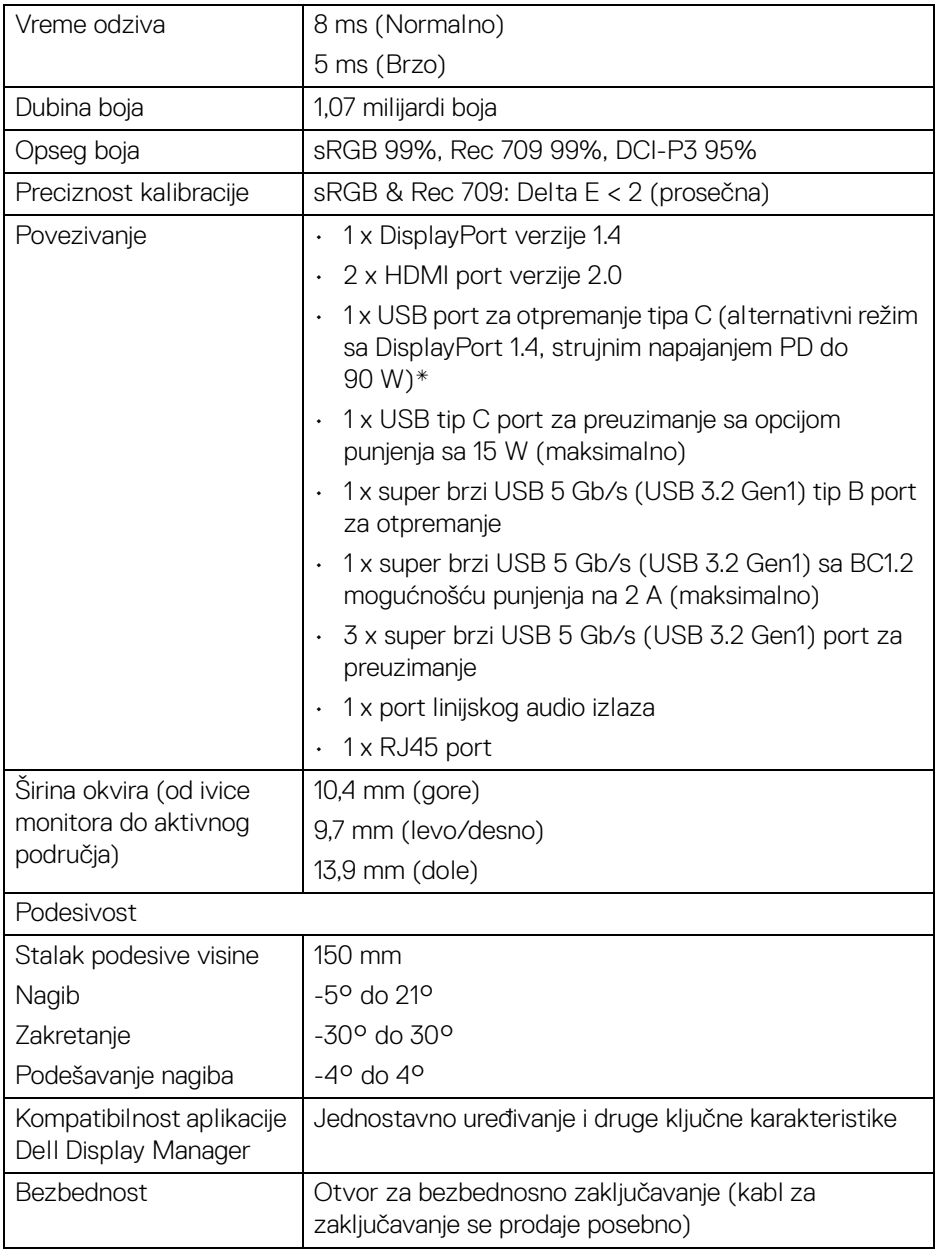

\*DisplayPort i USB tip C (alternativni režim sa DisplayPort 1.4): HBR3/ DisplayPort 1.4/DP zvuk su podržani.

## <span id="page-15-0"></span>**Specifikacije rezolucije**

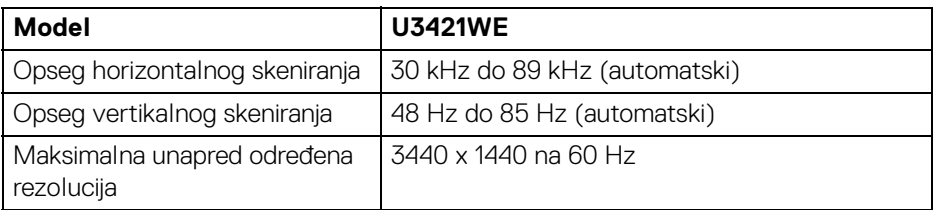

### <span id="page-15-1"></span>**Podržani režimi video zapisa**

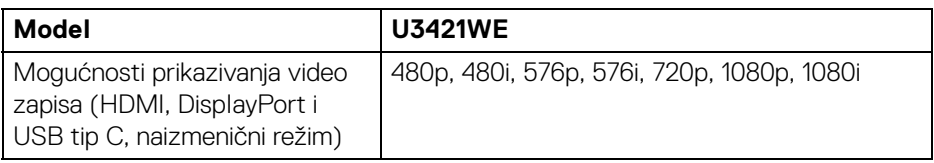

### <span id="page-15-2"></span>**Unapred određeni režimi prikaza**

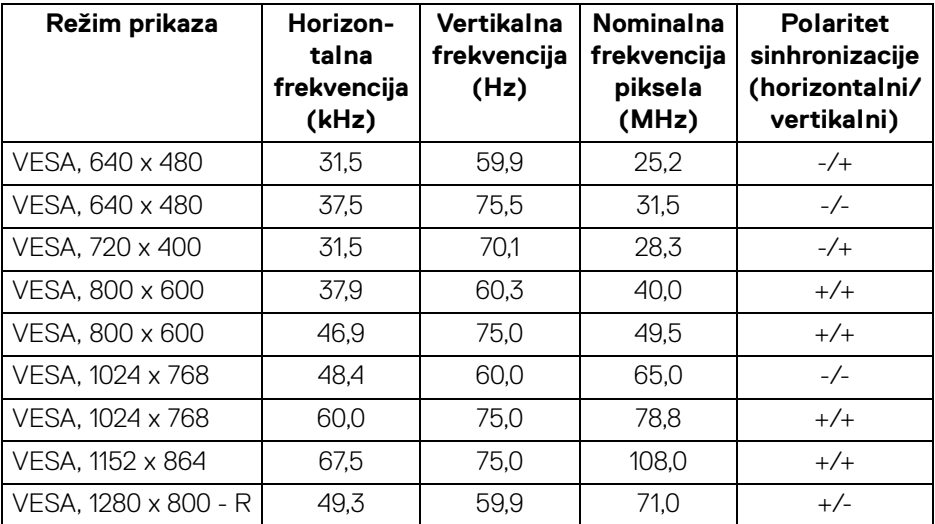

(dell)

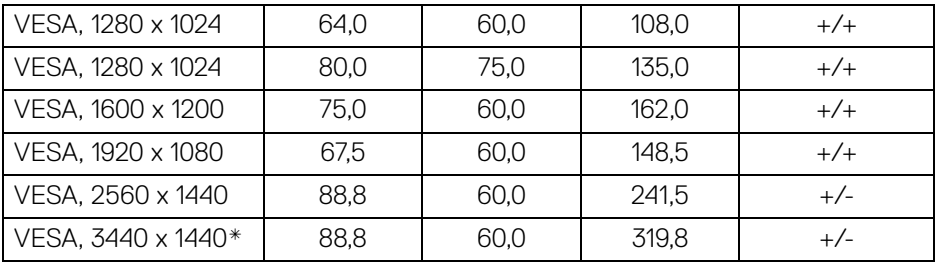

\*Zahteva grafičku karticu koja podržava HDMI 2.0.

### <span id="page-16-0"></span>**Električne specifikacije**

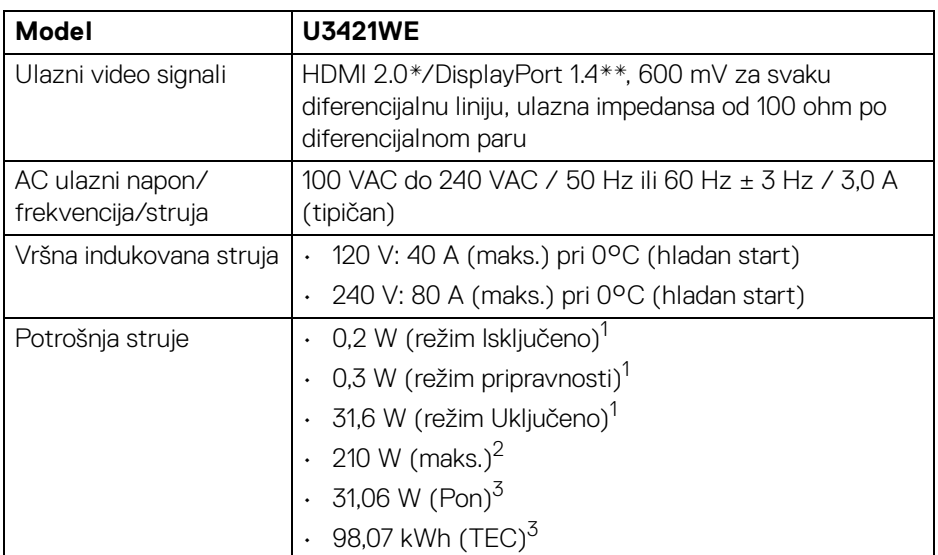

\*Ne podržava HDMI 2.0 opcionalnu specifikaciju, uključujući HDMI Ethernet kanal (HEC), audio povratni kanal (ARC), standard za 3D format i rezolucije i standard za 4K digitalnu bioskopsku rezoluciju.

- \*\*HBR3/DisplayPort 1.4/DP zvuk su podržani.
- <sup>1</sup> Kao što je definisno u EU 2019/2021 i EU 2019/2013.
- <sup>2</sup> Podešavanie maks. osvetlienia i kontrasti sa maksimalnim strujnim opterećenjem na svim USB portovima.
- 3 Pon: Potrošnja energije režima Uključeno, kao što je definisano u Energy Star 8.0 verziji.

TEC: Ukupna potrošnja energije u kWh, kao što je definisano u Energy Star 8.0 verziji.

Ovaj dokument može se koristiti samo u informativne svrhe i odražava rad u laboratorijskim uslovima. Vaš proizvod može da radi drugačije, u zavisnosti od softvera, komponenti i periferijskih uređaja koje ste naručili i neće imati obavezu da ažurira takve informacije.

Shodno tome, korisnik ne treba da se oslanja na ove informacije prilikom donošenja odluka o električnim tolerancijama ili drugim stvarima. Nema izričitih ili podrazumevanih garancija u pogledu tačnosti i potpunosti.

#### **NAPOMENA: Ovaj monitor je sertifikovan kao ENERGY STAR.**

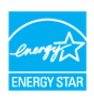

**Ovaj proizvod je kvalifikovan za ENERGY STAR u podrazumevanim fabričkim podešavanjima koja se mogu vratiti funkcijom "Factory Reset" (Fabričko resetovanje) na OSD meniju. Menjanje podrazumevanih fabričkih podešavanja ili omogućavanje drugih opcija može da poveća potrošnju energije koja može da prekorači specificiranu ENERGY STAR granicu.**

#### <span id="page-17-0"></span>**Fizičke karakteristike**

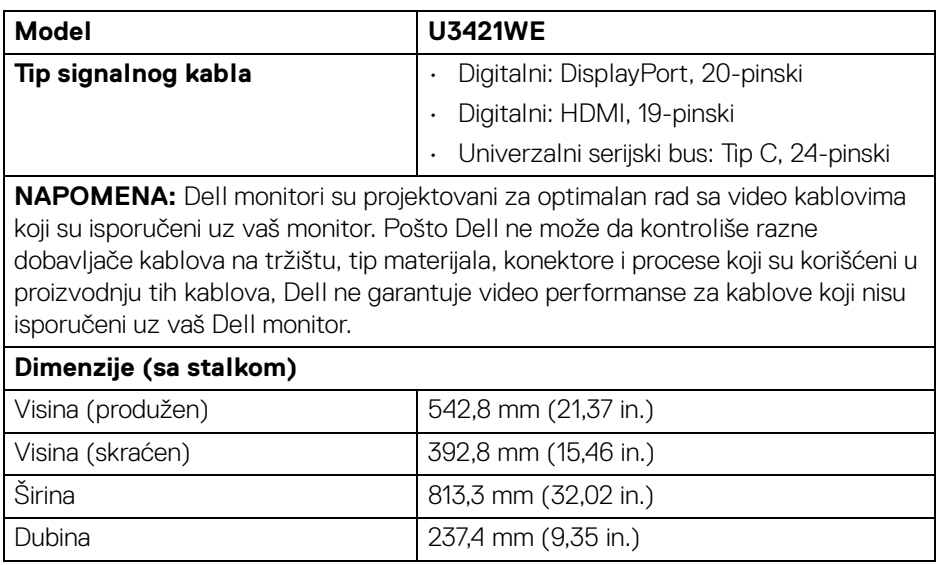

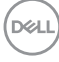

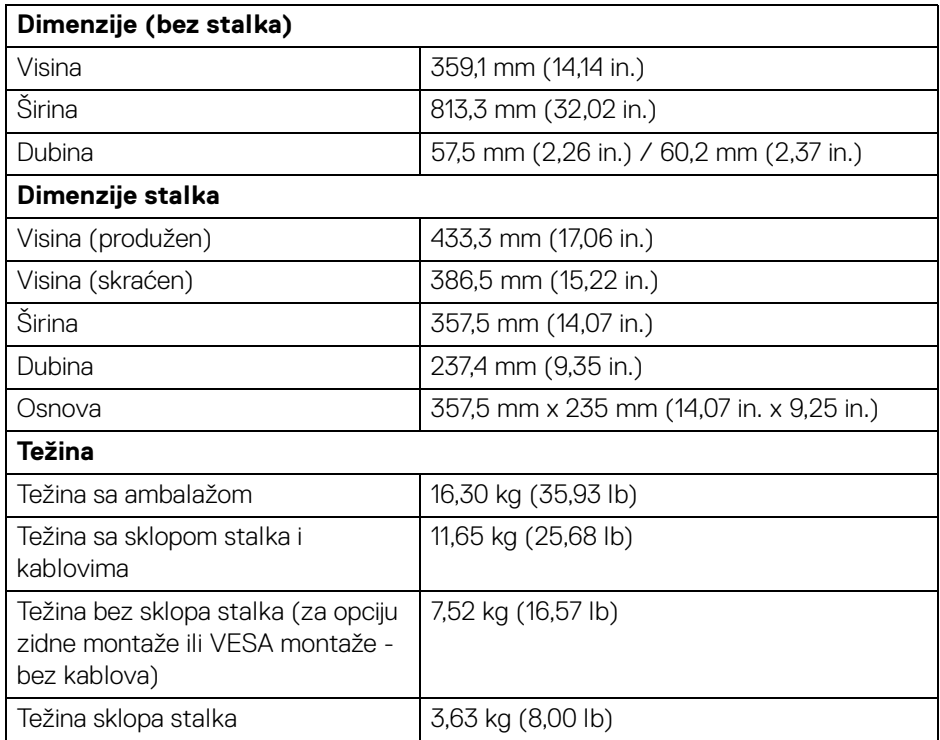

## <span id="page-18-0"></span>**Ekološke karakteristike**

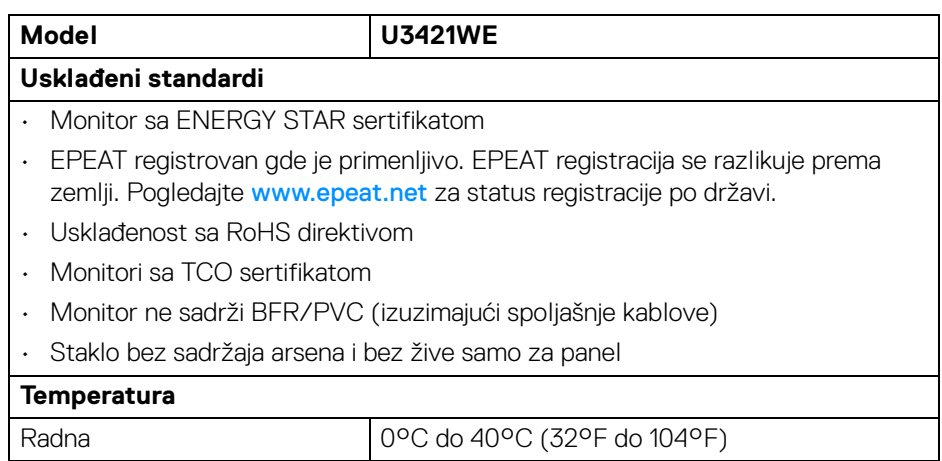

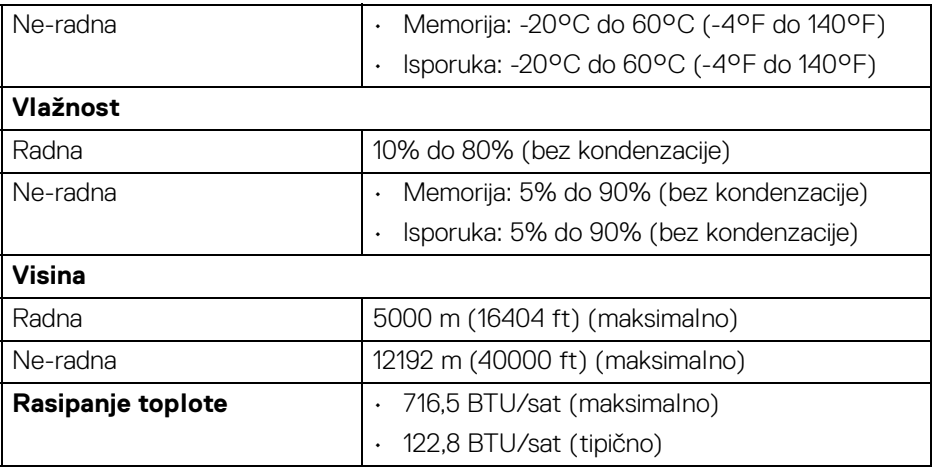

## <span id="page-19-0"></span>**Raspored pinova**

#### **DisplayPort konektor**

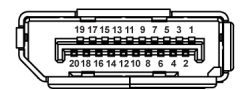

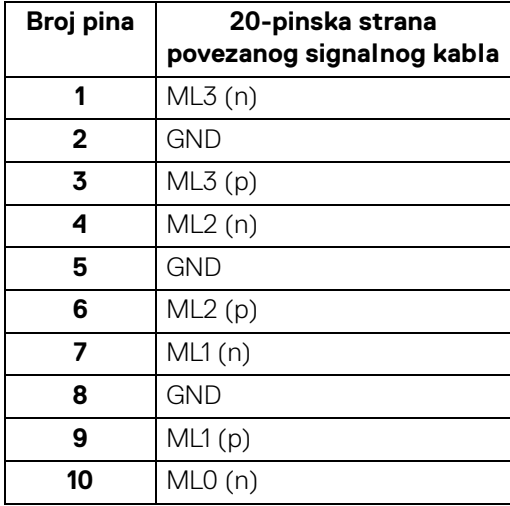

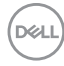

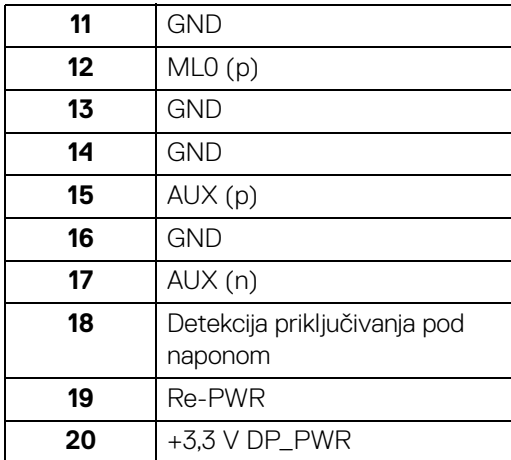

#### **HDMI konektor**

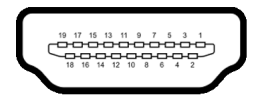

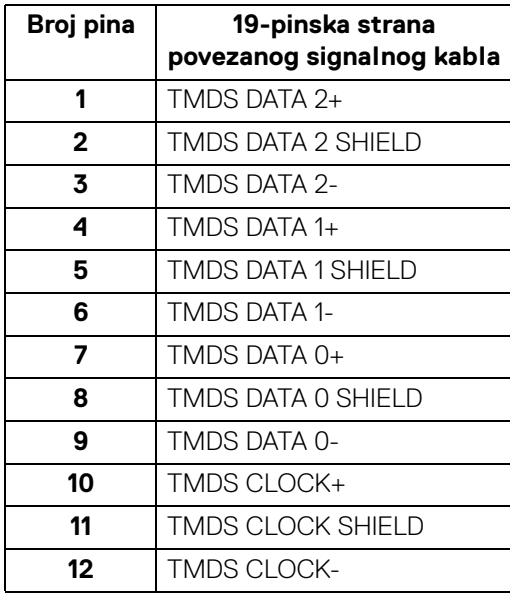

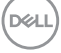

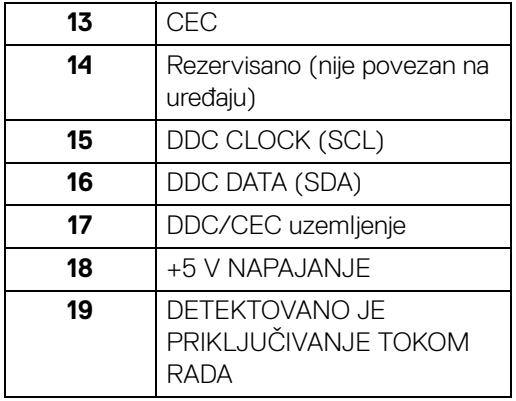

## <span id="page-21-0"></span>**Plug and Play mogućnost**

Možete da instalirate monitor u bilo kom sistemu koji je kompatibilan sa Plug and Play mogućnošću. Monitor automatski obezbeđuje računarskom sistemu svoj EDID (Extended Display Identification Data) korišćenjem protokola kanala za prikaz podataka (DDC) tako da sistem može sam da se konfiguriše i optimizuje podešavanja monitora. Većina instalacija monitora je automatska; možete izabrati različita podešavanja po želji. Za više informacija o promeni podešavanja monitora, pogledajte **[Rukovanje monitorom](#page-38-3)**.

## <span id="page-21-1"></span>**Interfejs univerzalnog serijskog busa (USB)**

Ovaj odeljak vam pruža informacije o USB portovima koji su dostupni na monitoru.

## **NAPOMENA: Ovaj monitor je kompatibilan sa super brzim USB 5 Gb/s (USB 3.2 Gen1).**

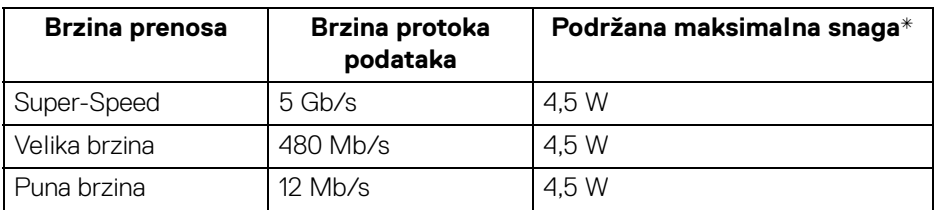

\*Do 2 A na USB portu za preuzimanje (sa ikonom baterije  $\left( \begin{array}{cc} -c \end{array} \right)$  sa uređajima usklađenim sa BC1.2 ili običnim USB uređajima.

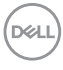

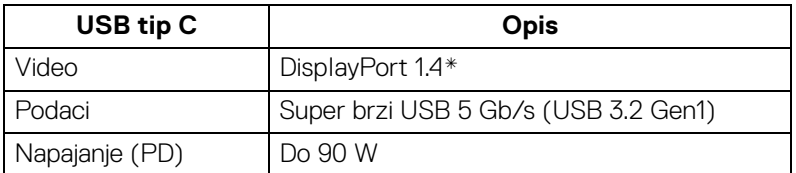

\*HBR3/DisplayPort 1.4/DP zvuk su podržani.

## <span id="page-22-0"></span>**USB 3.2 konektor za otpremanje**

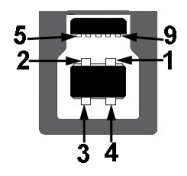

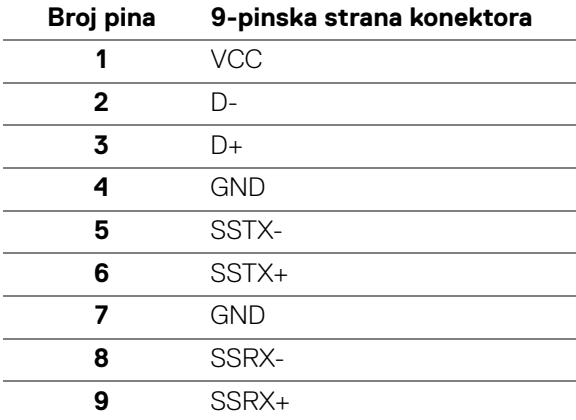

## <span id="page-23-0"></span>**USB 3.2 konektor za preuzimanje**

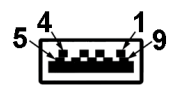

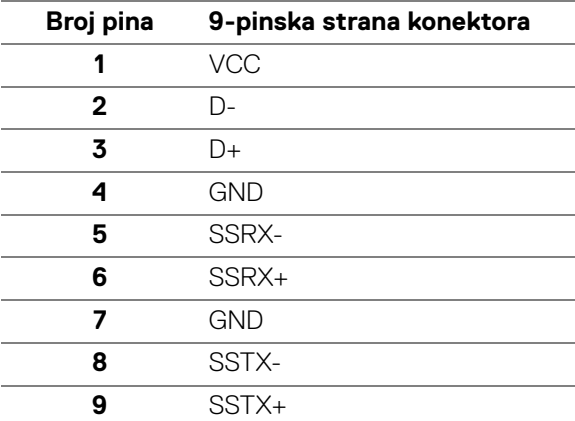

## <span id="page-23-1"></span>**USB priključak tipa C**

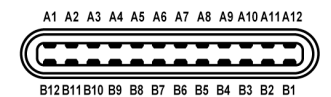

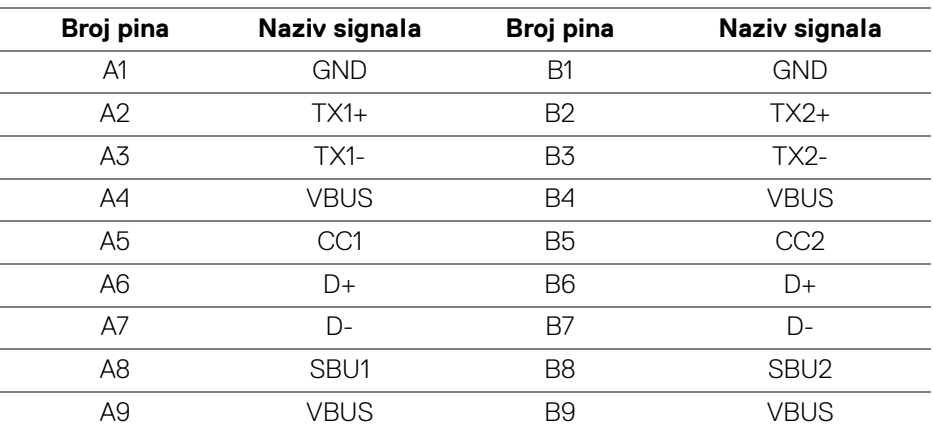

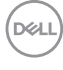

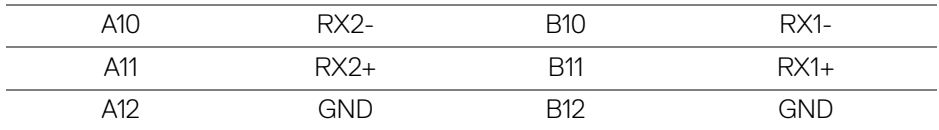

#### <span id="page-24-0"></span>**USB portovi**

- 1 USB tipa C za otpremanje dole
- 1 USB tipa C za preuzimanje dole
- 1 super brzi USB 5 Gb/s (USB 3.2 Gen1) tipa B za otpremanje dole
- 4 super brzi USB 5 Gb/s (USB 3.2 Gen1) tipa A za preuzimanje dole Port za punjenje - port sa  $\left| \cdot \right|$  ikonom baterije; podržava mogućnost punjenja brzom strujom do 2 A ukoliko je uređaj kompatibilan sa BC1.2.

**NAPOMENA: Funkcija super brzog USB 5 Gb/s (USB 3.2 Gen1) zahteva računar koji je kompatibilan sa super brzim USB 5 Gb/s (USB 3.2 Gen1).**

**NAPOMENA: USB portovi na monitoru rade samo kada je monitor uključen ili se nalazi u režimu pripravnosti. Ukoliko isključite monitor i ponovo ga uključite, priključenim periferijskim uređajima će biti potrebno nekoliko sekundi da povrate normalnu funkcionalnost.**

#### <span id="page-24-1"></span>**RJ45 konektor**

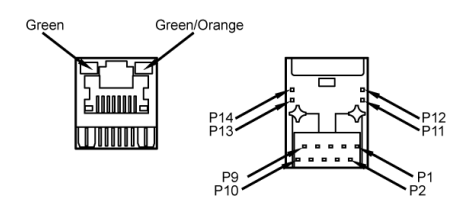

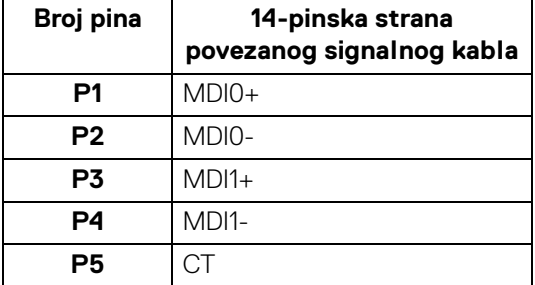

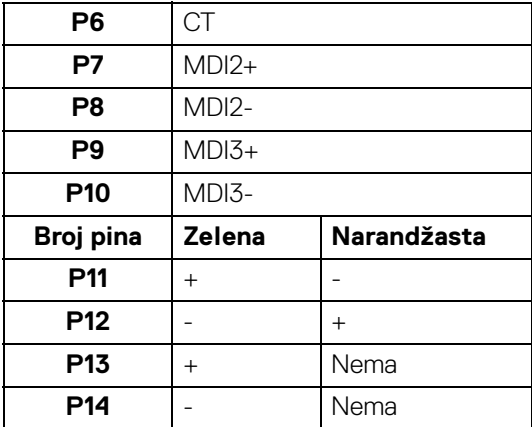

#### <span id="page-25-0"></span>**Podrška OS**

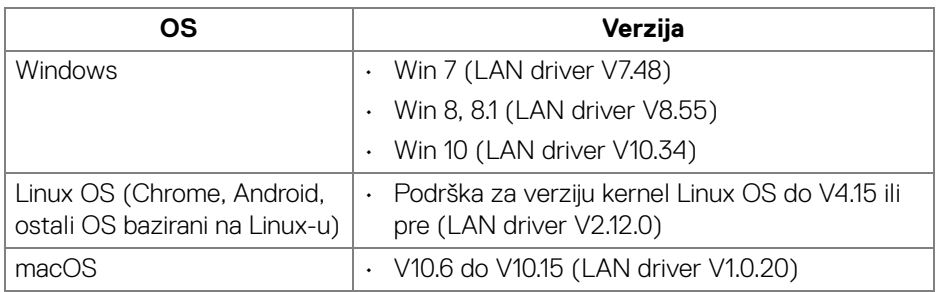

Mrežna (RJ45) brzina protoka podataka preko USB-C na:

- Visoka rezolucija: 480 Mb/s
- Velika brzina podataka: 1000 Mb/s
- **NAPOMENA: Ovaj LAN port je 1000Base-T IEEE 802.3az kompatibilan, podržava prolaz preko MAC adrese i buđenje na LAN-u (WOL) iz režima pripravnosti (samo S3). Takođe podržava funkciju PXE inicijalizacije, uključujući UEFI PXE i Legacy PXE.**

## <span id="page-26-0"></span>**Kvalitet LCD monitora i politika piksela**

Tokom procesa proizvodnje LCD monitora, nije neuobičajeno da jedan ili više piksela postanu fiksirani u neizmenjenom stanju koje se teško uočava i ne utiče na kvalitet ili upotrebljivost displeja. Za više informacija o kvalitetu Dell monitora i politici piksela, pogledajte **http://www.dell.com/pixelguidelines**.

## <span id="page-26-1"></span>**Smernice za održavanje**

#### <span id="page-26-2"></span>**Čišćenje vašeg monitora**

**OPREZ: Pročitajte i pratite [Bezbednosna uputstva](#page-83-5) pre čišćenja monitora.**

#### **UPOZORENJE: Pre čišćenja monitora, izvucite kabl za napajanje monitora iz električne utičnice.**

Za najbolje prakse, pratite uputstva na listi u nastavku dok raspakujete, čistite ili rukujete svojim monitorom:

- Da biste očistili svoj antistatički ekran, lagano navlažite meku, čistu krpu vodom. Ako je moguće, koristite specijalnu maramicu za čišćenje ekrana ili rastvor pogodan za antistatički premaz. Nemojte koristiti benzen, razređivač, amonijak, abrazivna sredstva za čišćenje ili komprimovani vazduh.
- Za čišćenje monitora koristite blago navlaženu, toplu krpu. Izbegavajte korišćenje deterdženta bilo koje vrste pošto neki deterdženti ostavljaju mlečno beli sloj na monitoru.
- Ukoliko primetite beli prah kada raspakujete monitor, izbrišite ga krpom.
- Pažljivo rukujte monitorom pošto monitor tamnije boje može da se izgrebe i da se na njemu pojave bele ogrebotine, što je ređi slučaj sa monitorom svetlijih boja.
- Da biste zadržali najbolji kvalitet slike na vašem monitoru, koristite dinamički promenljiv čuvar ekrana i isključite monitor kada se ne koristi.

DØL

## <span id="page-27-0"></span>**Podešavanje monitora**

## <span id="page-27-1"></span>**Pričvršćivanje stalka**

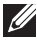

**NAPOMENA: Stalak nije montiran u fabrici prilikom isporučivanja.**

**NAPOMENA: Sledeća uputstva mogu da se primene za postavljanje stalka isporučenog uz monitor. Ako postavljate stalak koji ste kupili na bilo kom drugom mestu, pratite uputstva za podešavanje koje ste dobili uz stalak.**

Za pričvršćivanje stalka monitora:

- **1.** Pratite uputstva na kartonskim preklopima za skidanje stalka sa gornjeg jastučića koji ga učvršćava.
- **2.** Uklonite držač stalka i postolje stalka iz folije.

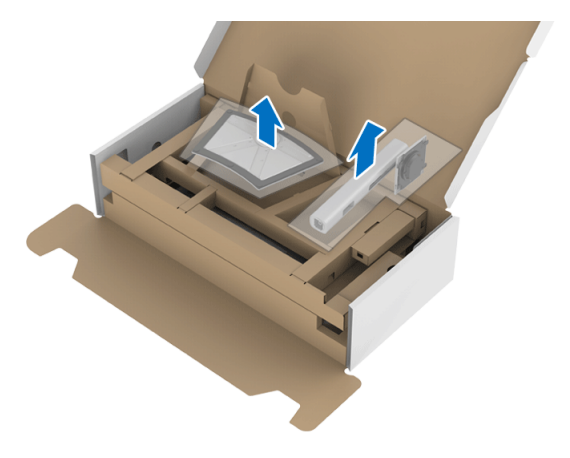

- **3.** Umetnite krakove osnove stalka u otvor stalka do kraja.
- **4.** Podignite ručicu sa zavrtnjem i okrenite zavrtanj u smeru kretanja kazaljki na satu.

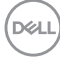

**5.** Nakon što potpuno zategnete zavrtanj, preklopite ručicu sa zavrtnjem tako da potpuno uđe u otvor.

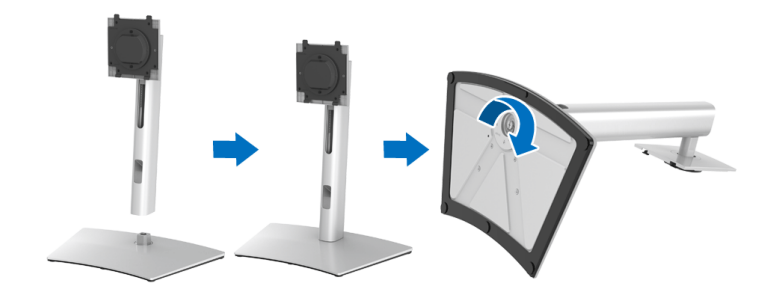

**6.** Podignite poklopac, kao što je prikazano, da biste pristupili VESA području za sastavljanje stalka.

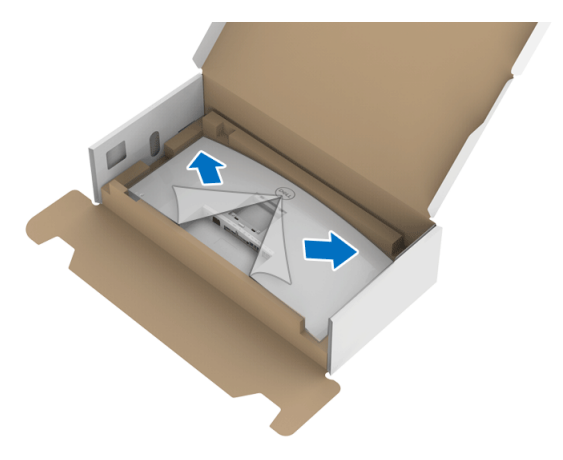

- **7.** Pričvrstite sklop stalka na monitor.
	- **a.** Postavite dva kraka u gornjem delu stalka na žleb na poleđini monitora.

**b.** Pritisnite stalak nadole dok se ne uglavi na mesto.

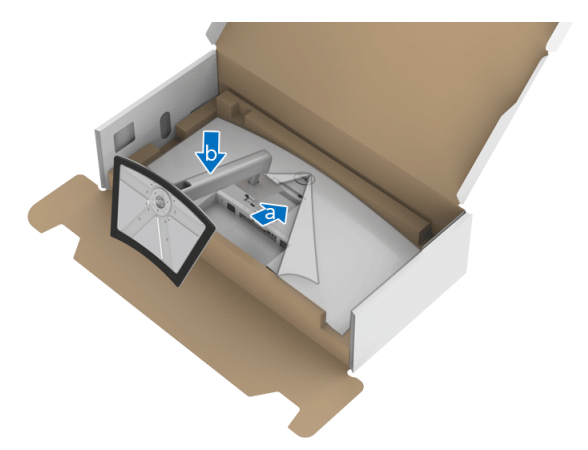

**8.** Uspravite monitor.

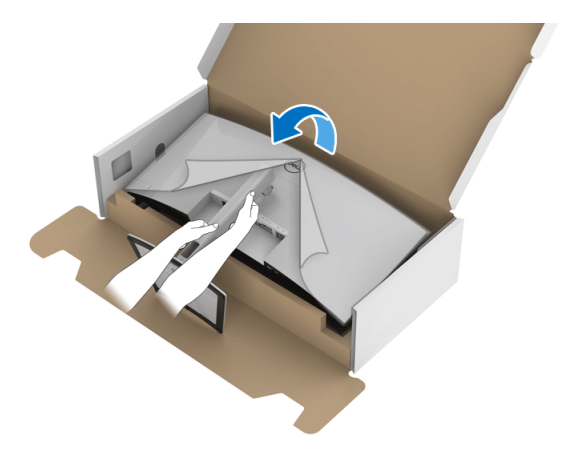

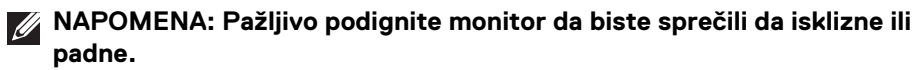

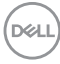

**9.** Skinite poklopac sa monitora.

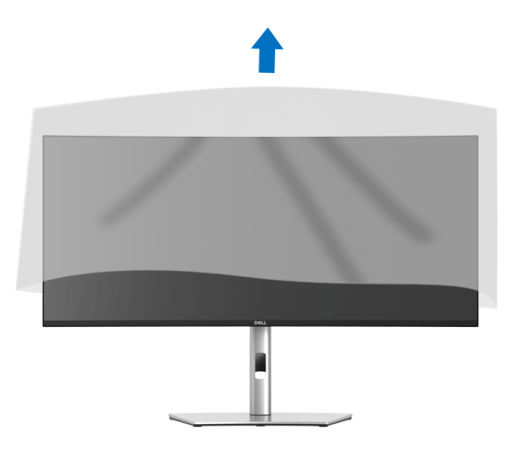

## <span id="page-30-0"></span>**Povezivanje vašeg monitora**

- **UPOZORENJE: Pre nego što započnete procedure u ovom odeljku, pratite [Bezbednosna uputstva](#page-83-5).**
- **NAPOMENA: Dell monitori su dizajnirani za optimalan rad sa inoks kablovima koje isporučuje kompanija Dell. Dell ne garantuje video kvalitet i performanse kada se koriste kablovi koje nije isporučila kompanija Dell.**
- **NAPOMENA: Usmerite kablove kroz otvor za organizovanje kablova pre nego što ih povežete.**

**NAPOMENA: Nemojte povezivati sve kablove na računar istovremeno.**

**NAPOMENA: Grafika se koristi samo u svrhe ilustracije. Izgled računara može da se razlikuje.**

Da biste povezali monitor na računar:

- **1.** Isključite računar i odvojite kabl za napajanje.
- **2.** Povežite DisplayPort, HDMI kabl ili USB kabl tipa C sa svog monitora na računar.

**D**<sup></sup>

### <span id="page-31-0"></span>**Povezivanje DisplayPort (DisplayPort na DisplayPort) kabla**

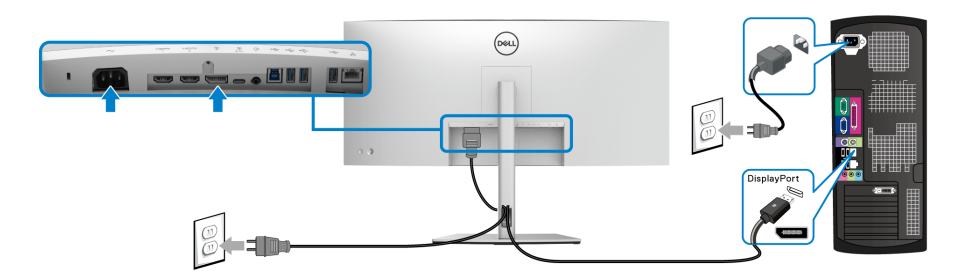

- **NAPOMENA: Podrazumevano fabričko podešavanje je DP1.4 (DP1.2 je podržan). Ako monitor ne uspeva da prikaže bilo kakav sadržaj nakon što se poveže DisplayPort kabl, pratite procedure u nastavku da biste promenili podešavanja na DP1.1:**
	- Pritisnite **džojstik** da aktivirate glavni OSD meni.
	- Pomerite **džojstik** da označite **Input Source (Ulazni izvor)**, a zatim pritisnite **džojstik** da uđete u podmeni.
	- Pomerite **džojstik** da označite **DP**.
	- Pritisnite i zadržite **džojstik** otprilike 10 sekundi i pojaviće se poruka o konfiguraciji DisplayPort -a.
	- Pomerite **džojstik** da označite **Yes (Da)**, a zatim pritisnite džojstik da sačuvate promene.

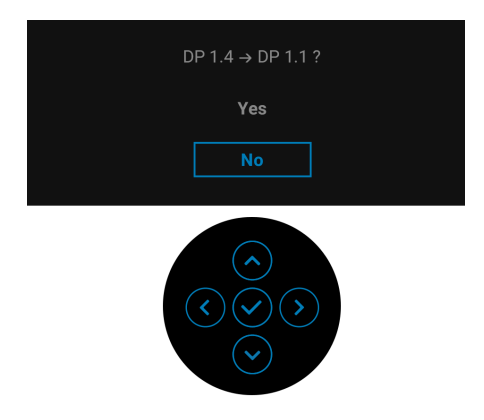

Po potrebi, ponovite navedene korake za promenu podešavanja DisplayPort formata.

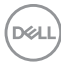

#### <span id="page-32-0"></span>**Povezivanje HDMI kabla**

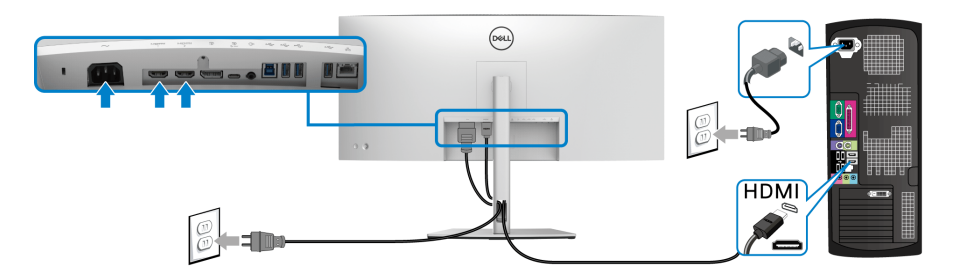

- **NAPOMENA: Podrazumevano fabričko podešavanje je HDMI 2.0. Ako monitor ne uspeva da prikaže bilo kakav sadržaj nakon što se poveže HDMI kabl, pratite procedure u nastavku da biste promenili podešavanja sa HDMI 2.0 na HDMI 1.4:**
	- Pritisnite **džojstik** da aktivirate glavni OSD meni.
	- Pomerite **džojstik** da označite **Input Source (Ulazni izvor)**, a zatim pritisnite **džojstik** da uđete u podmeni.
	- Pomerite **džojstik** da označite **HDMI 1** ili **HDMI 2**.
	- Pritisnite i zadržite **džojstik** otprilike 10 sekundi i pojaviće se poruka o konfiguraciji HDMI-a.
	- Pomerite **džojstik** da označite **Yes (Da)**, a zatim pritisnite džojstik da sačuvate promene.

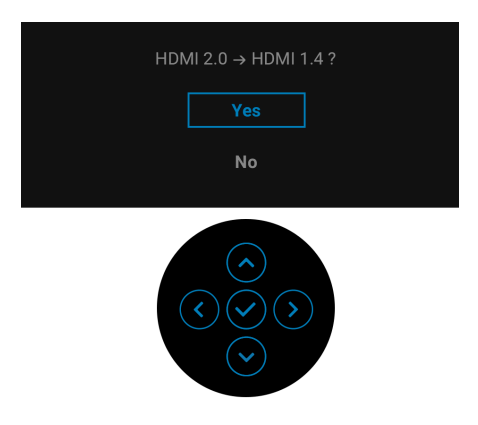

Po potrebi, ponovite navedene korake za promenu podešavanja HDMI formata.

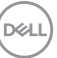

## <span id="page-33-0"></span>**Povezivanje USB kabla tipa C**

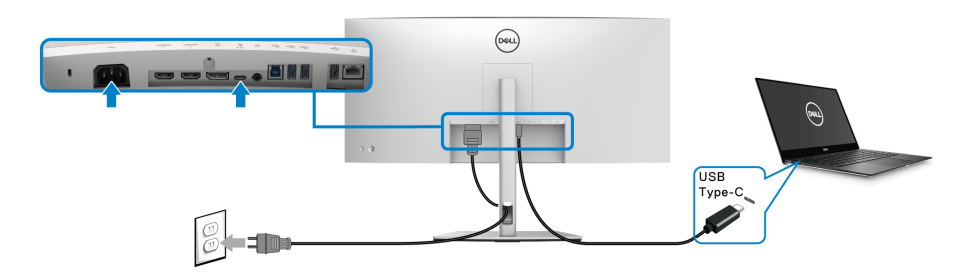

### **NAPOMENA: Koristite samo USB kabl tipa C koji je isporučen uz monitor.**

- Ovaj port podržava samo alternativni režim za DisplayPort (samo DP1.4 standard).
- USB port tipa C koji podržava napajanje (PD Verzija 3.0) snabdeva napajanjem do 90 W.
- Ako je vašem notebook računaru potrebno više od 90 W da bi radio i baterija je ispražnjena, on se možda neće uključiti niti puniti preko USB PD porta ovog monitora.

## <span id="page-33-1"></span>**Povezivanje superog brzog USB 5 Gb/s (USB 3.2 Gen1) kabla**

**NAPOMENA: Da biste sprečili oštećenje ili gubitak podataka, pre isključivanja USB porta za otpremanje, pobrinite se da računar povezan na USB port za preuzimanje monitora NE KORISTI nijedan USB memorijski uređaj.**

Nakon što završite povezivanje DisplayPort/HDMI/USB kabla tipa C, pratite procedure u nastavku da biste povezali USB kabl na računar i završili podešavanje monitora:

- **1. a. Povežite jedan računar:** povežite USB 3.2 (Gen1) port za otpremanje (kabl je isporučen) na odgovarajući USB 3.2 (Gen1) port na vašem računaru. **b. Povežite dva računara\*:** povežite USB 3.2 (Gen1) port za otpremanje (kabl je isporučen) i USB port za otpremanje tipa C (kabl je isporučen) na odgovarajuće USB portove na dva računara. Zatim koristite OSD meni da biste izabrali USB izvora otpremanja ili ulazne izvore. Pogledajte **[USB](#page-52-0)**.
- **2.** Povežite USB periferijske uređaje na USB portove za preuzimanje na monitoru.

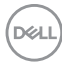

- $\circledcirc$ **H-485** USB<sub>N</sub>  $\leftarrow$  D
- **3.** Priključite kablove za napajanje za računar(e) i monitor u obližnju utičnicu.

## **a. Povežite jedan računar**

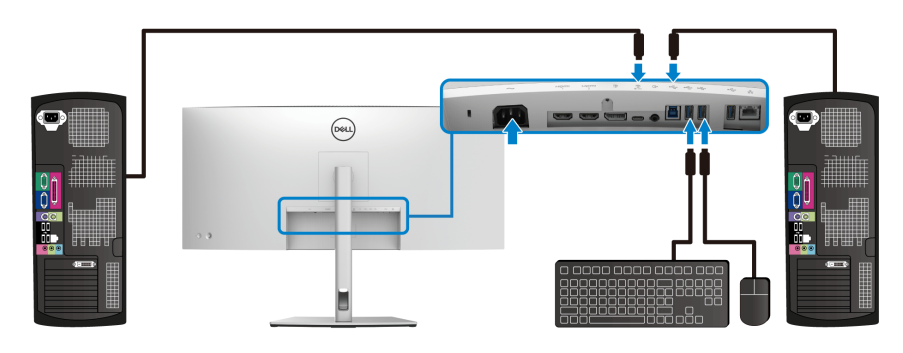

**b. Povežite dva računara**

\*Kada dva računara povezujete na monitor, konfigurišite **USB** podešavanja preko OSD menija tako da dva računara dele jedan komplet tastature i miša koji su povezani na montior. Pogledajte **[USB](#page-52-0)** i **[Podešavanje KVM prekidača](#page-65-1)** za više informacija.

- **4.** Uključite monitor i računar(e). Ukoliko vaš monitor prikaže sliku, instalacija je završena. Ako ne prikazuje sliku, pogledajte **[Uobičajeni problemi](#page-75-2)**.
- **5.** Koristite otvor za kablove na stalku monitora da organizujete kablove.

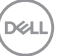

### <span id="page-35-0"></span>**Povezivanje monitora za RJ45 kabl (opcioni)**

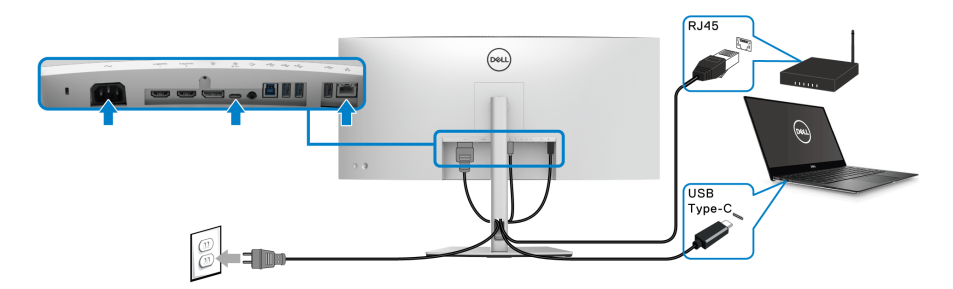

**NAPOMENA: RJ45 kabl nije standardna dodatna oprema.**

## <span id="page-35-1"></span>**Organizovanje kablova**

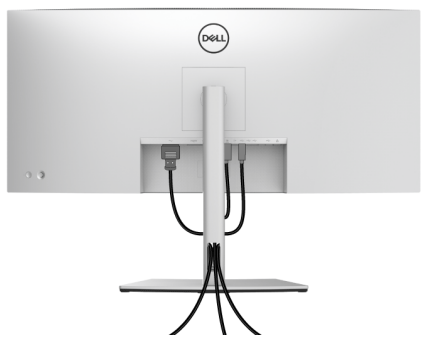

Nakon priključivanja svih neophodnih kablova na monitor i računar, (pogledajte **[Povezivanje vašeg monitora](#page-30-0)** za priključivanje kablova,) organizujte sve kablove na već prikazan način.

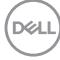
# <span id="page-36-0"></span>**Uklanjanje stalka monitora**

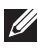

**NAPOMENA: Da biste sprečili ogrebotine na LCD ekranu tokom uklanjanja stalka, pobrinite se da postavite monitor na meku, čistu površinu.**

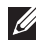

**NAPOMENA: Sledeća uputstva mogu da se primene za postavljanje stalka isporučenog uz monitor. Ako postavljate stalak koji ste kupili na bilo kom drugom mestu, pratite uputstva za podešavanje koje ste dobili uz stalak.**

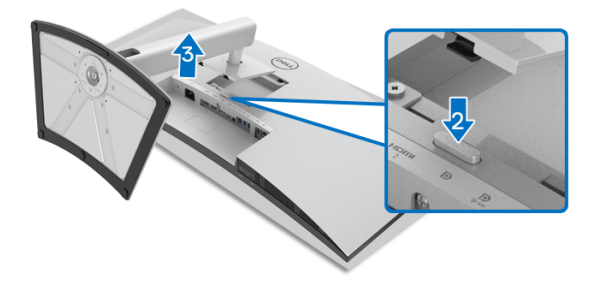

Za uklanjanje stalka:

- **1.** Postavite monitor na meku krpu ili jastuk.
- **2.** Pritisnite i zadržite dugme za otpuštanje stalka.
- **3.** Podignite stalak i udaljite ga od monitora.

# **VESA zidna montaža (opcionalno)**

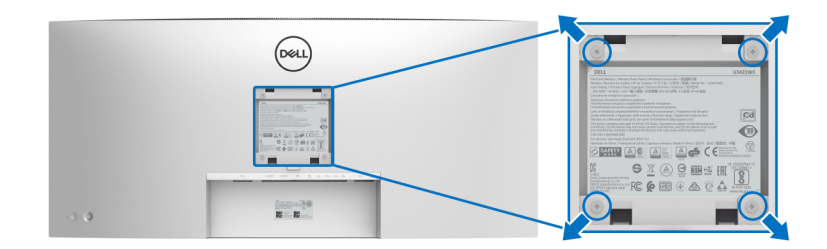

(Dimenzije zavrtnja: M4 x 10 mm).

DØLI

Pogledajte uputstvo koje se isporučuje uz komplet za zidnu montažu kompatibilan sa VESA.

- **1.** Stavite panel monitora na meku krpu ili jastuk na stabilnom, ravnom stolu.
- **2.** Skinite stalak. (Pogledajte **[Uklanjanje stalka monitora](#page-36-0)**)
- **3.** Koristite Phillips krstasti odvijač za uklanjanje četiri zavrtnja koja učvršćuju plastični poklopac.
- **4.** Pričvrstite montažni nosač iz kompleta za zidnu montažu na monitor.
- **5.** Montirajte monitor na zid. Za više informacija, pogledajte dokumentaciju koja je isporučena uz komplet za zidnu montažu.

### **NAPOMENA: Samo za upotrebu sa zidnim montažnim nosačem sa UL ili CSA ili GS liste sa minimalnom težinom ili nosivošću od 30,08 kg.**

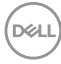

# **Rukovanje monitorom**

# **Uključivanje monitora**

Pritisnite **dugme za uključivanje i isključivanje** da uključite monitor.

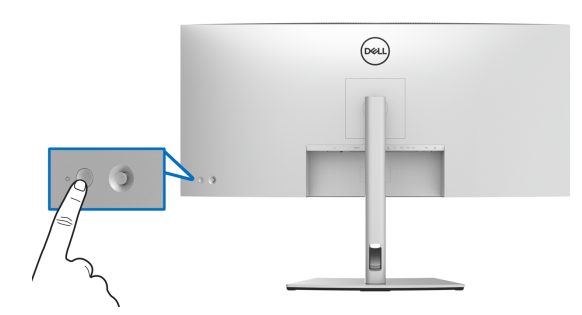

# **Korišćenje kontrola džojstika**

Kontrole **džojstika** na zadnjoj strani monitora koristite za prilagođavanje OSD-a.

- **1.** Pritisnite taster **džojstika**da pokrenete glavni OSD meni.
- **2.** Pomerite **džojstik** nagore/nadole/ulevo/udesno za biranje opcija.
- **3.** Pritisnite taster **džojstika** ponovo da potvrdite podešavanja i izađete iz menija.

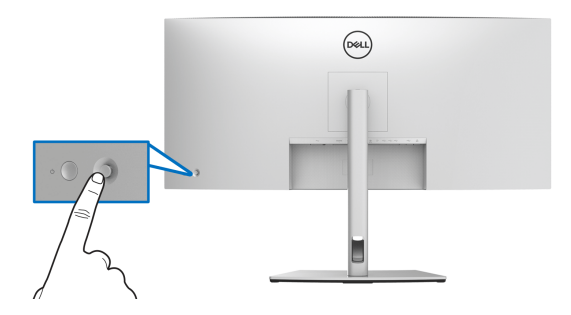

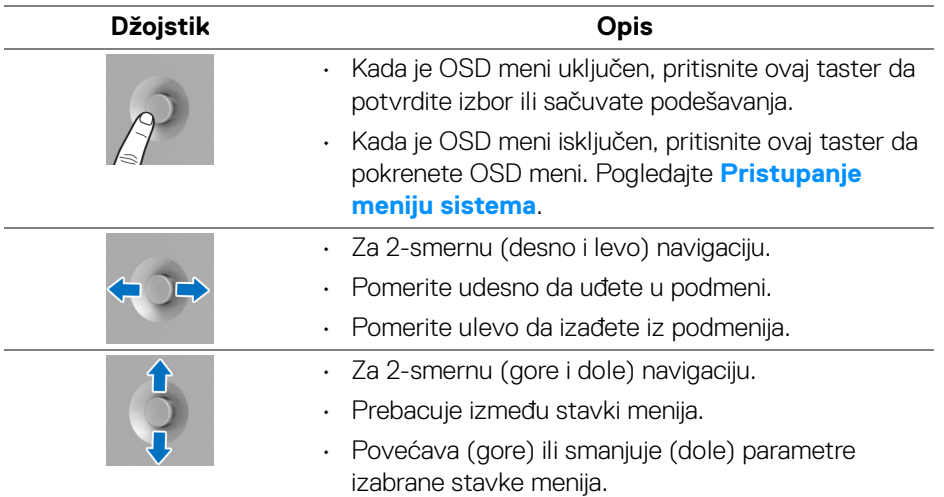

Kada pritisnete bilo koji **džojstik** taster, pojaviće se OSD statusna traka koja vam omogućava trenutna podešavanja nekih OSD funkcija.

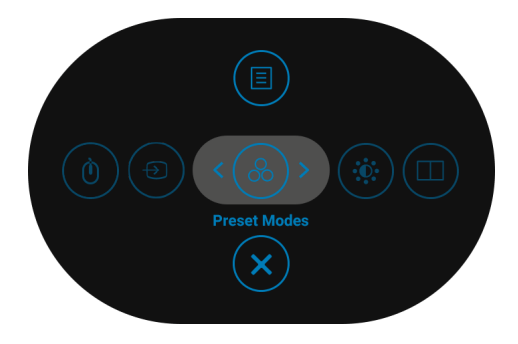

Sledeća tabela opisuje funkcije Pokretanje menija:

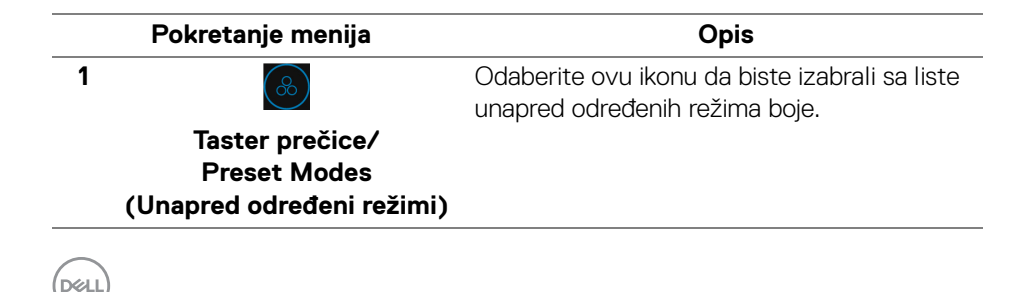

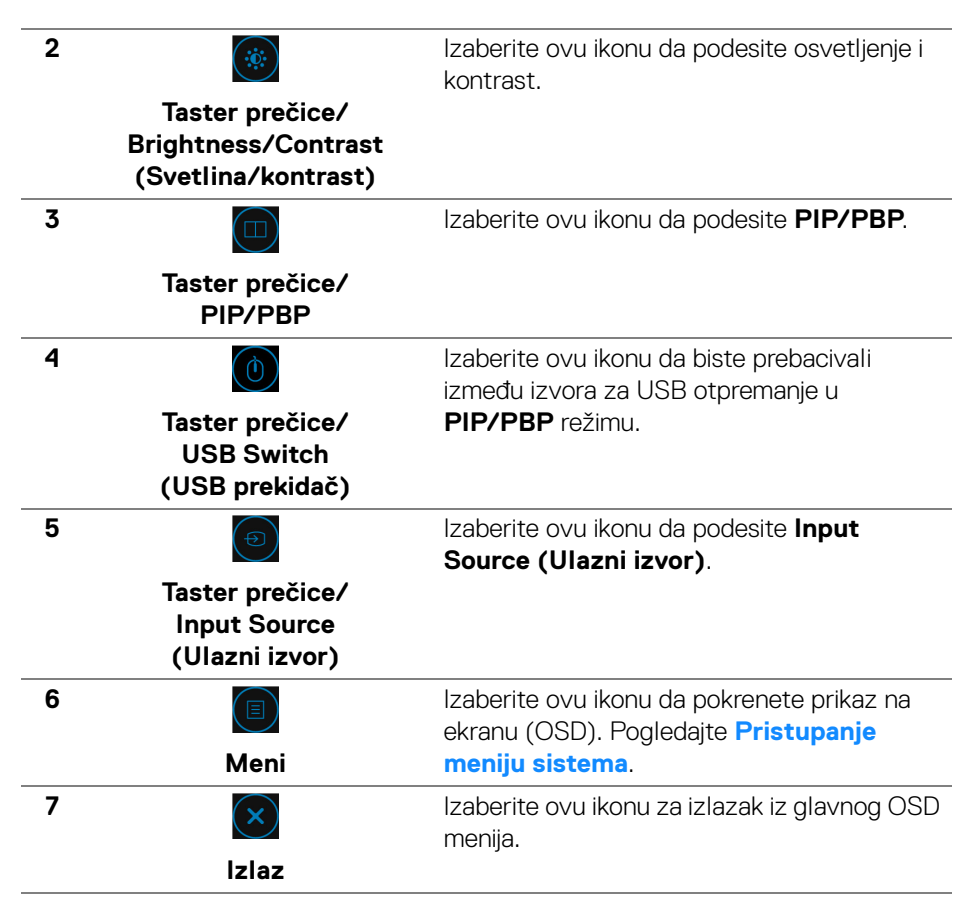

## <span id="page-40-1"></span>**Korišćenje menija prikaza na ekranu (OSD)**

<span id="page-40-0"></span>**Pristupanje meniju sistema**

**NAPOMENA: Ukoliko promenite podešavanja, a zatim ili nastavite do drugog menija ili izađete iz OSD menija, monitor automatski čuva te izmene. Izmene se takođe čuvaju ukoliko promenite podešavanja, a zatim sačekate da OSD meni nestane.**

DØL

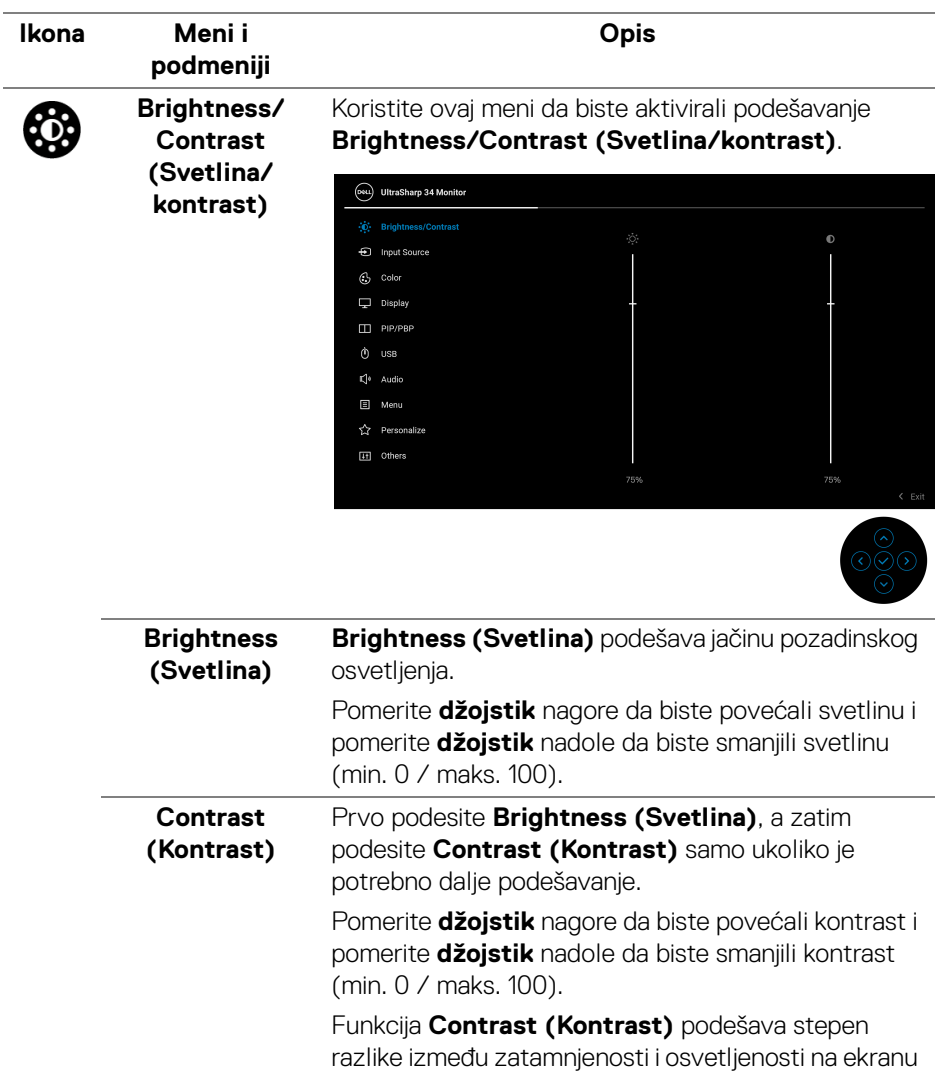

monitora.

 $(\overline{DCL}$ 

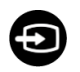

#### **Input Source (Ulazni izvor)**

Koristite meni **Input Source (Ulazni izvor)** da biste izabrali različite video signale koji mogu biti povezani na vaš monitor.

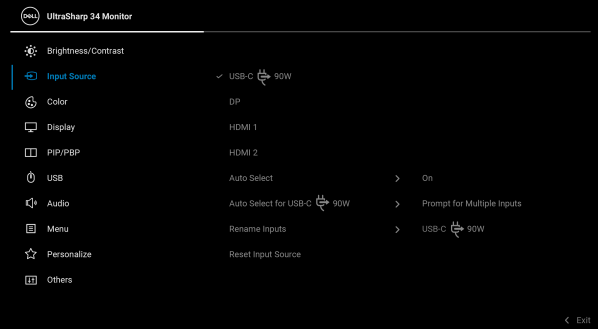

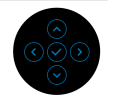

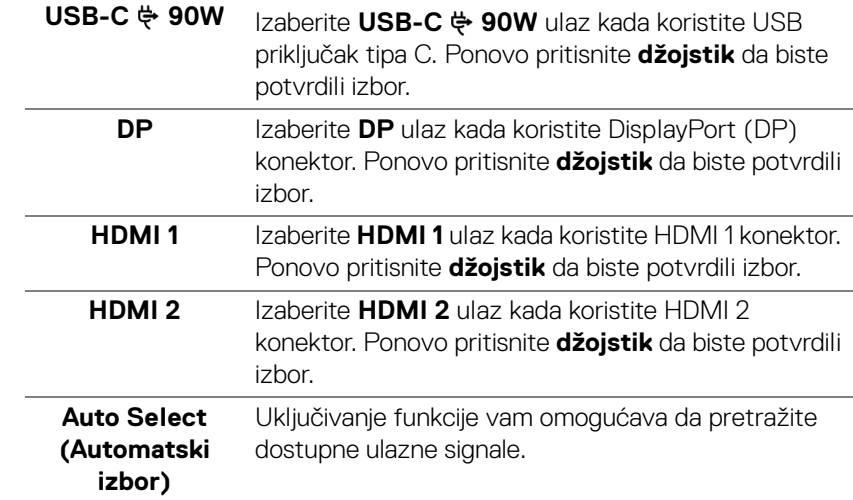

DELL

<span id="page-43-0"></span>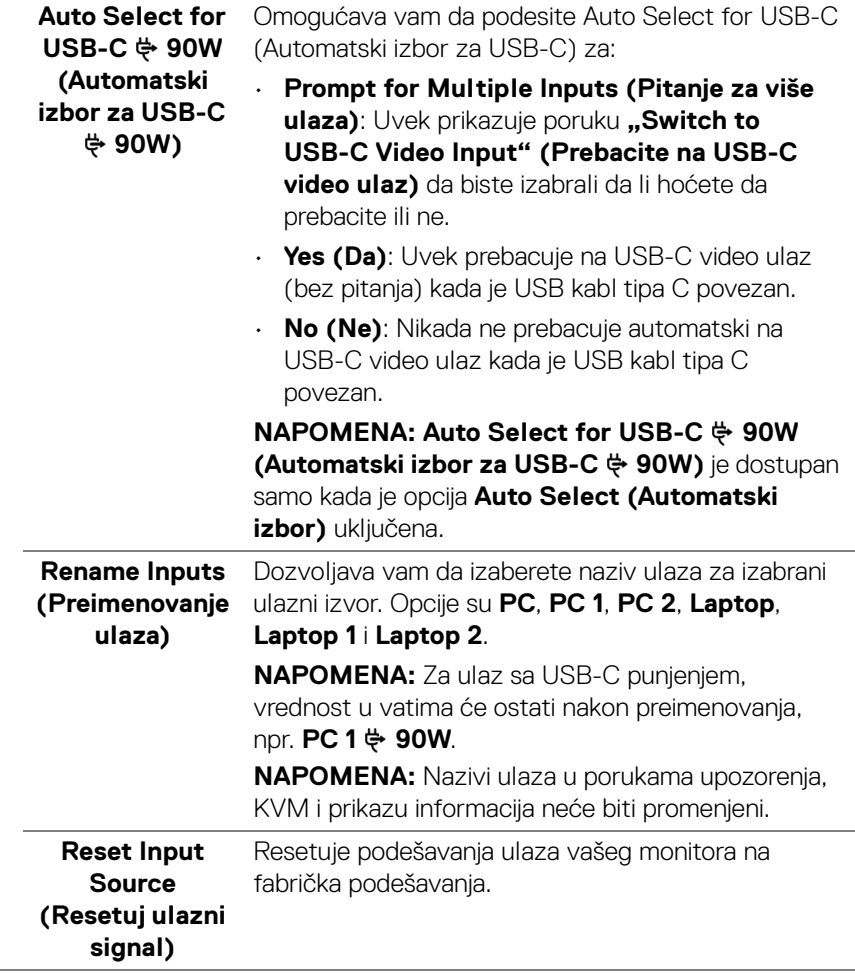

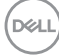

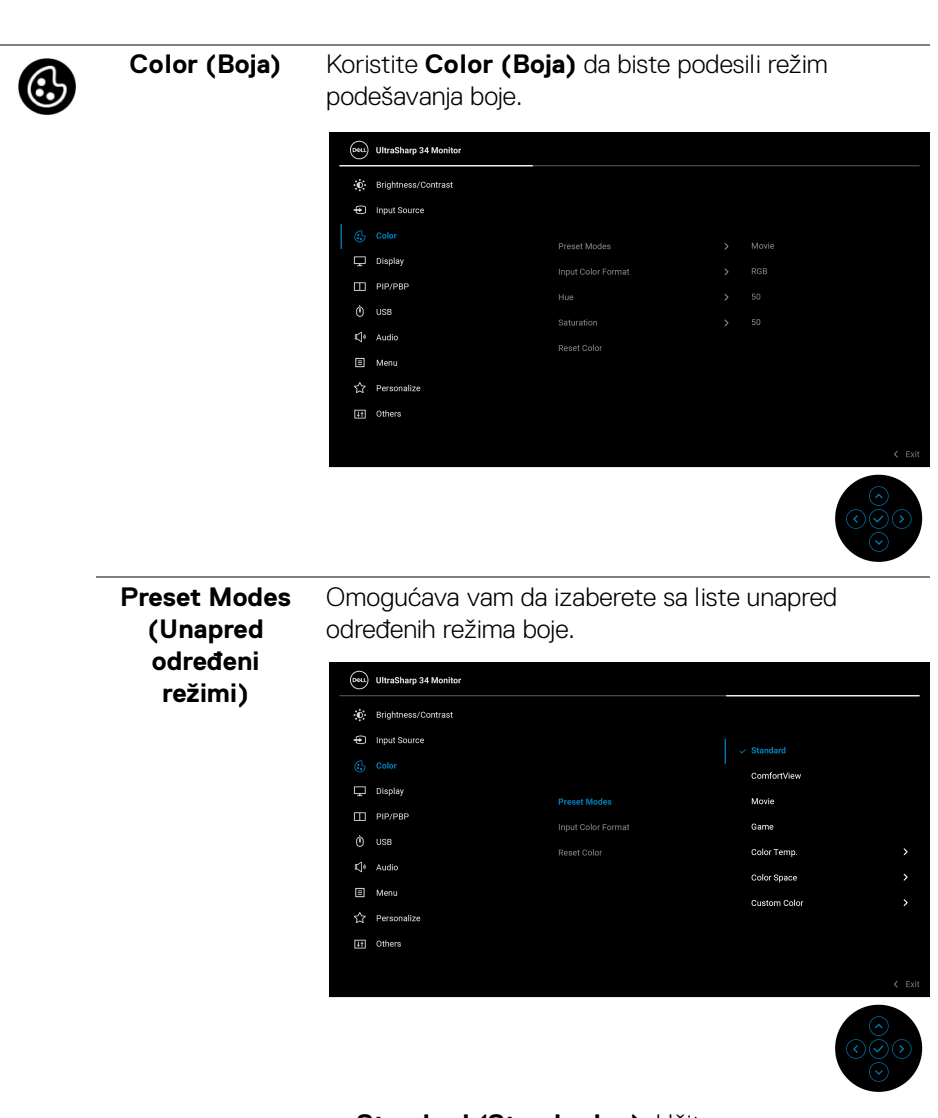

• **Standard (Standardno)**: Učitava podrazumevana podešavanja boje monitora. Ovo je podrazumevani unapred podešeni režim.

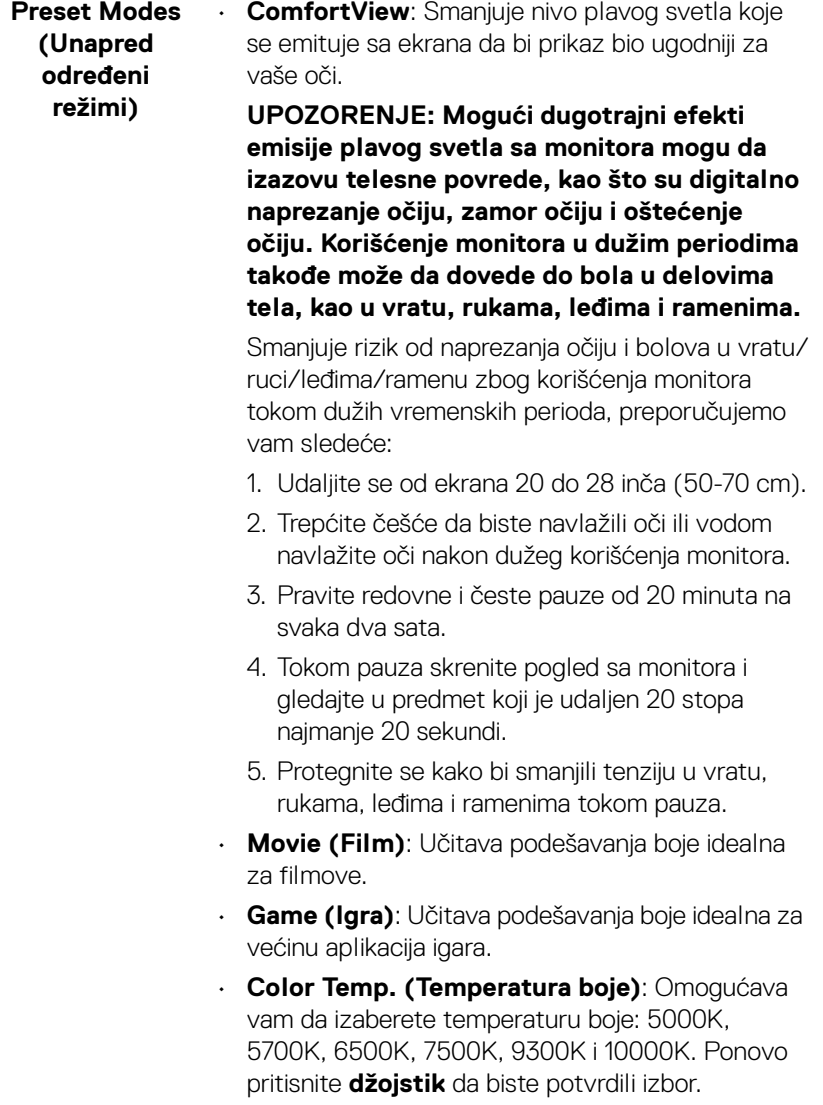

 $($ DELL

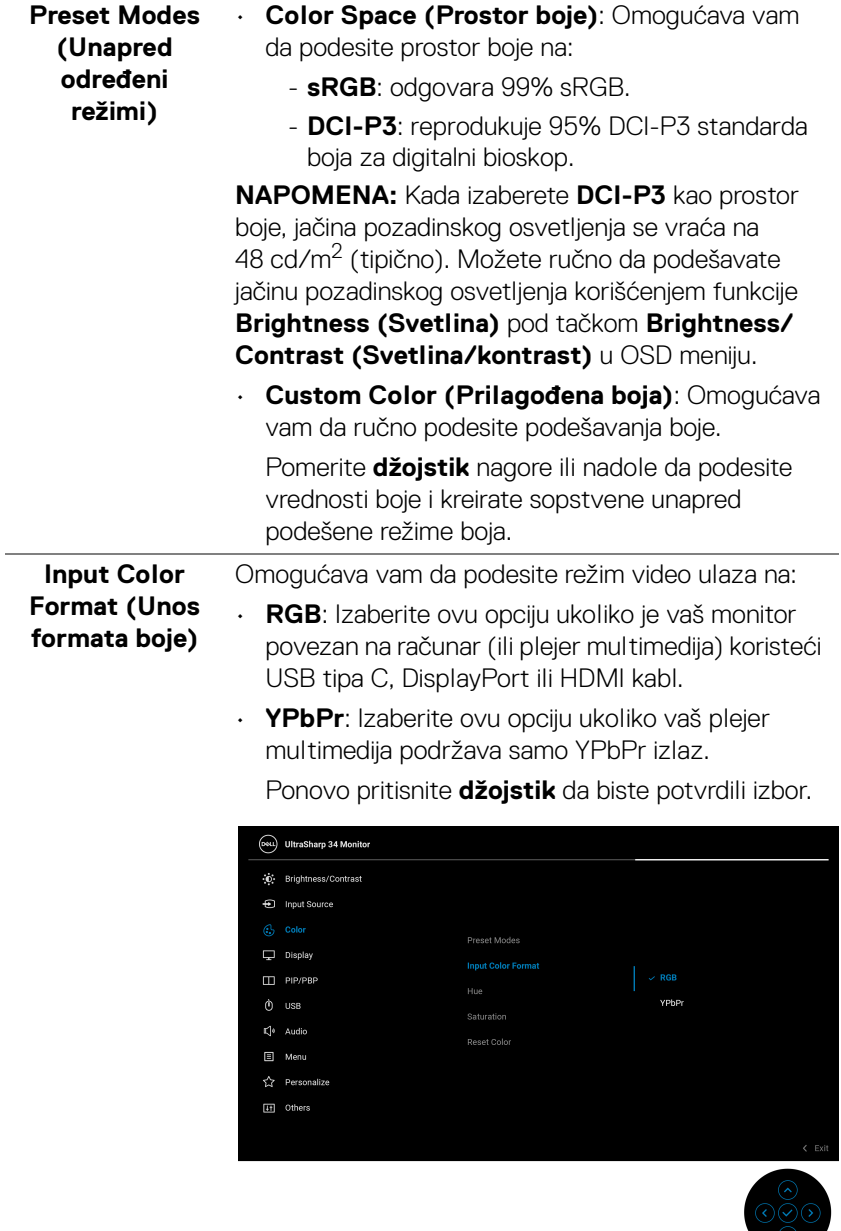

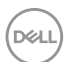

 $\equiv$   $\equiv$ 

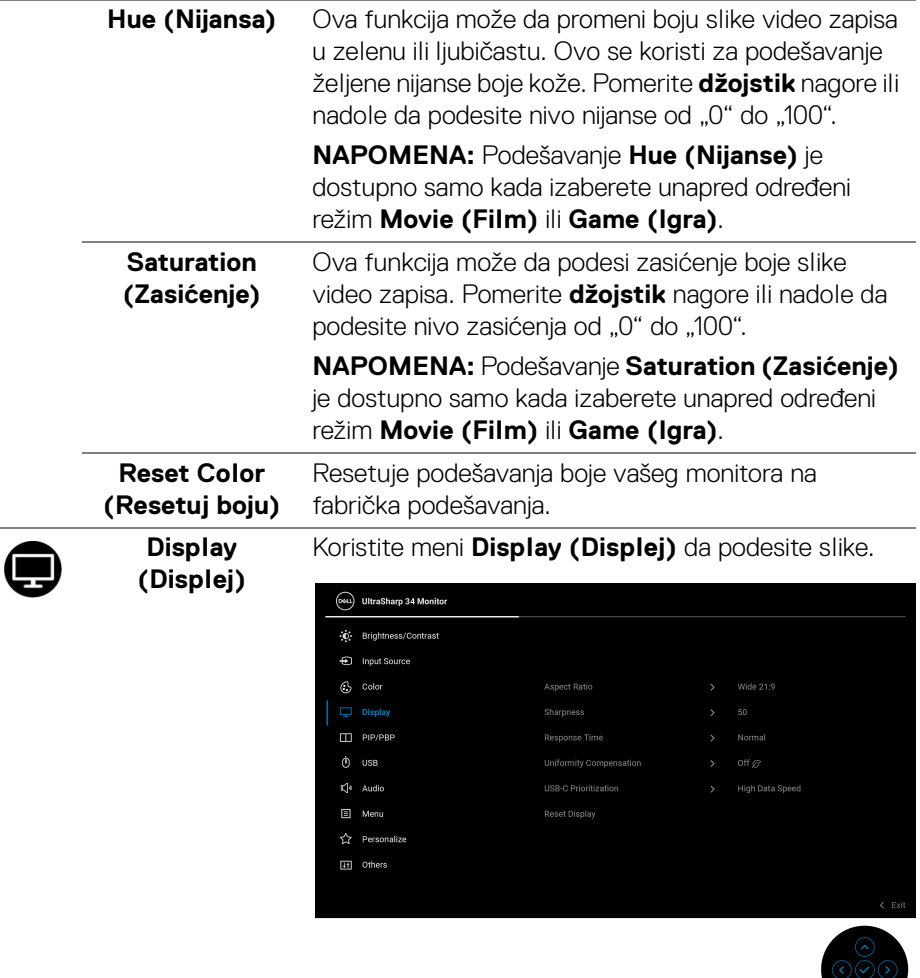

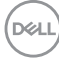

 $\overline{\phantom{0}}$ 

L

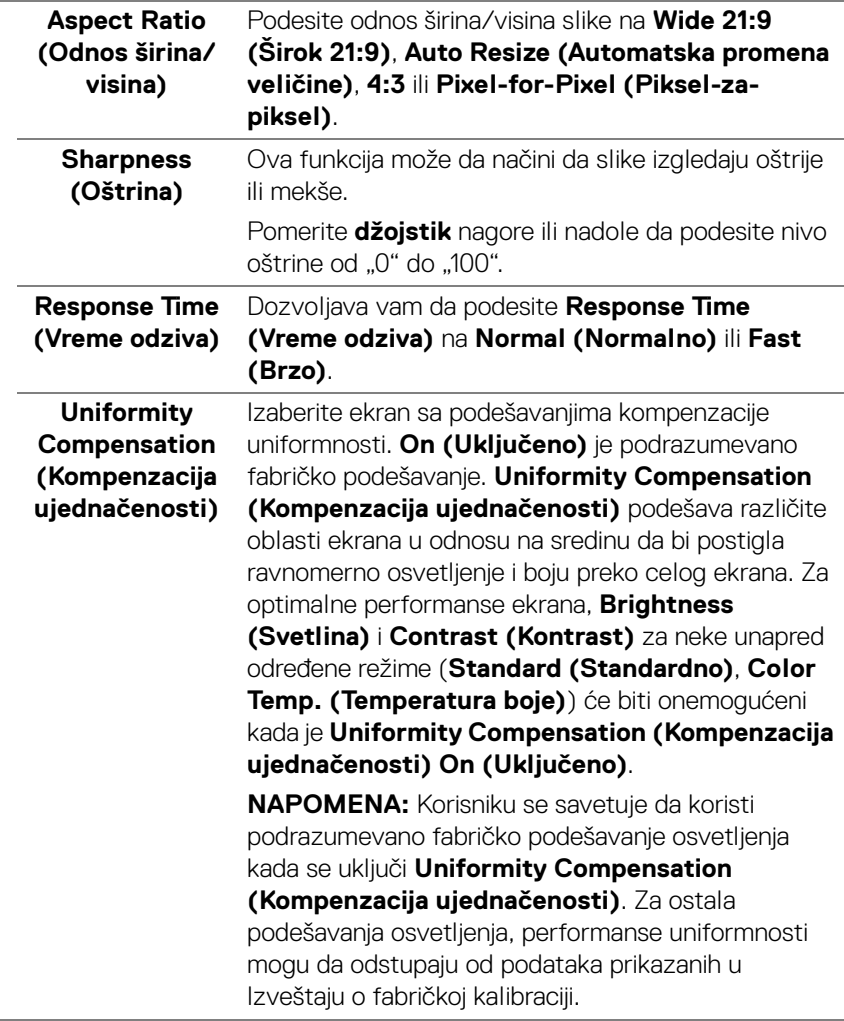

 $(\overline{DCLL})$ 

#### **USB-C Prioritization (USB-C prioritet)**

Daje mogućnost da zadate prioritet prenosa podataka sa visokom rezolucijom (**High Resolution (Visoka rezolucija)**) ili velikom brzinom (**High Data Speed (Velika brzina podataka)**) kada koristite USB port tipa C/DisplayPort.

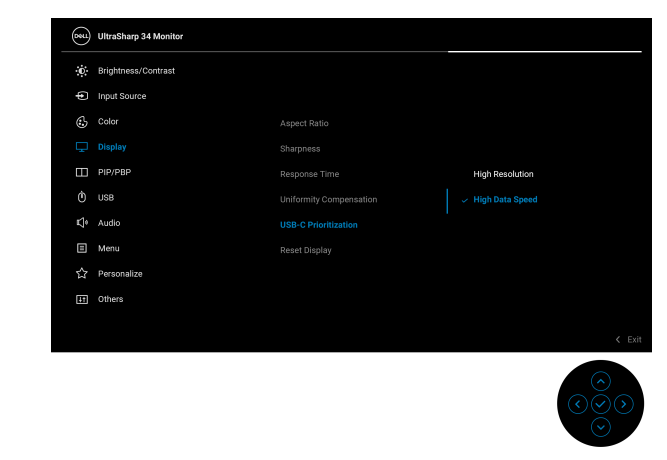

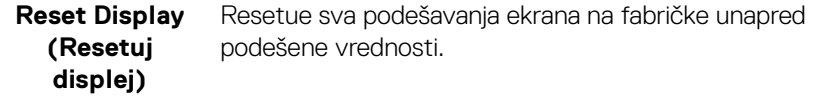

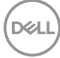

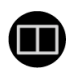

**PIP/PBP** Ova funkcija otvara prozor koji prikazuje sliku sa drugog ulaznog izvora.

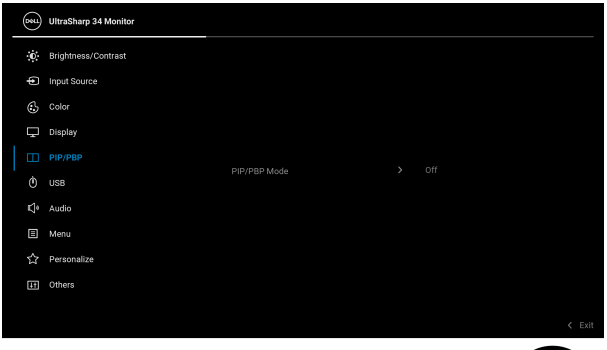

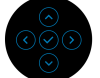

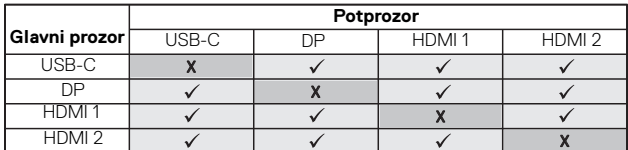

**NAPOMENA:** Slike pod PBP će se prikazati u centralnom delu ekrana, ne na celom ekranu.

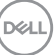

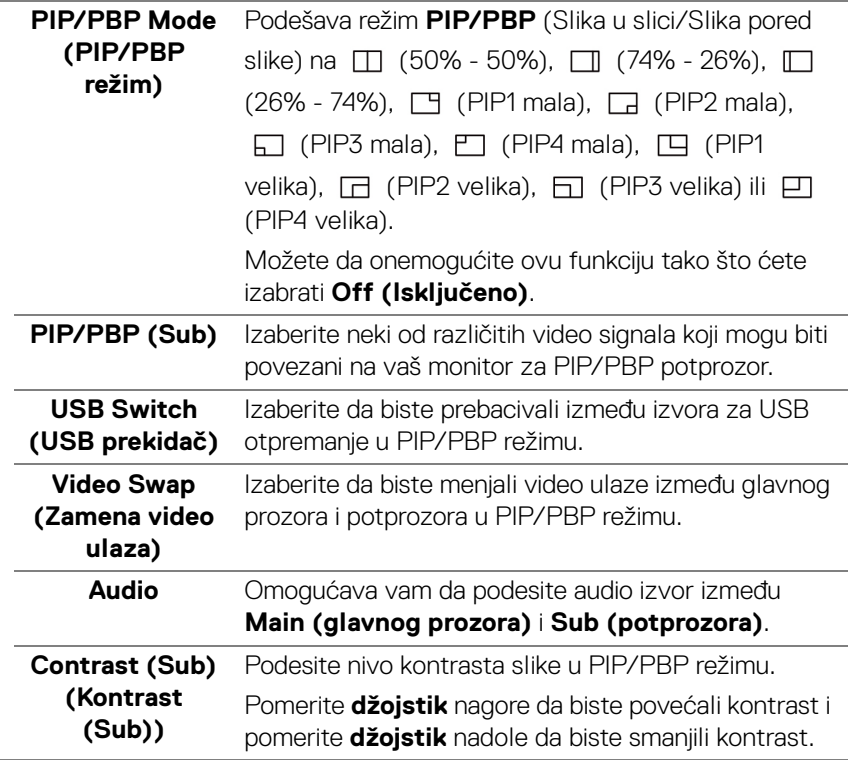

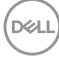

L.

 $\left( \mathsf{I}\right)$ 

**USB** Omogućava vam da dodelite USB port za otpremanje za ulazne signale (DP, HDMI 1 i HDMI 2), stoga USB port za preuzimanje na monitoru (npr. tastatura i miš) mogu da koriste trenutni ulazni signali prilikom povezivanja računara na jedan od portova za otpremanje. Pogledajte i **[Podešavanje KVM](#page-65-0)  [prekidača](#page-65-0)** za više informacija.

> Kada koristite samo jedan port za otpremanje, povezan port za otpremanje je aktivan.

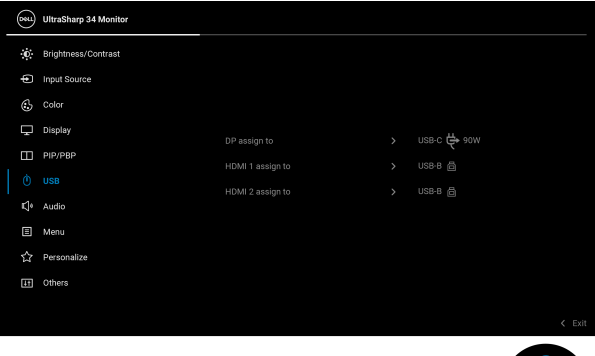

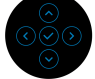

**NAPOMENA:** Da biste sprečili oštećenje ili gubitak podataka, pre promene USB portova za otpremanje, pobrinite se da računar povezan na USB port za preuzimanje monitora NE KORISTI nijedan USB memorijski uređaj.

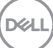

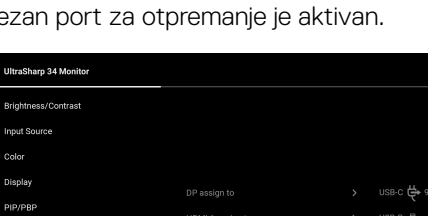

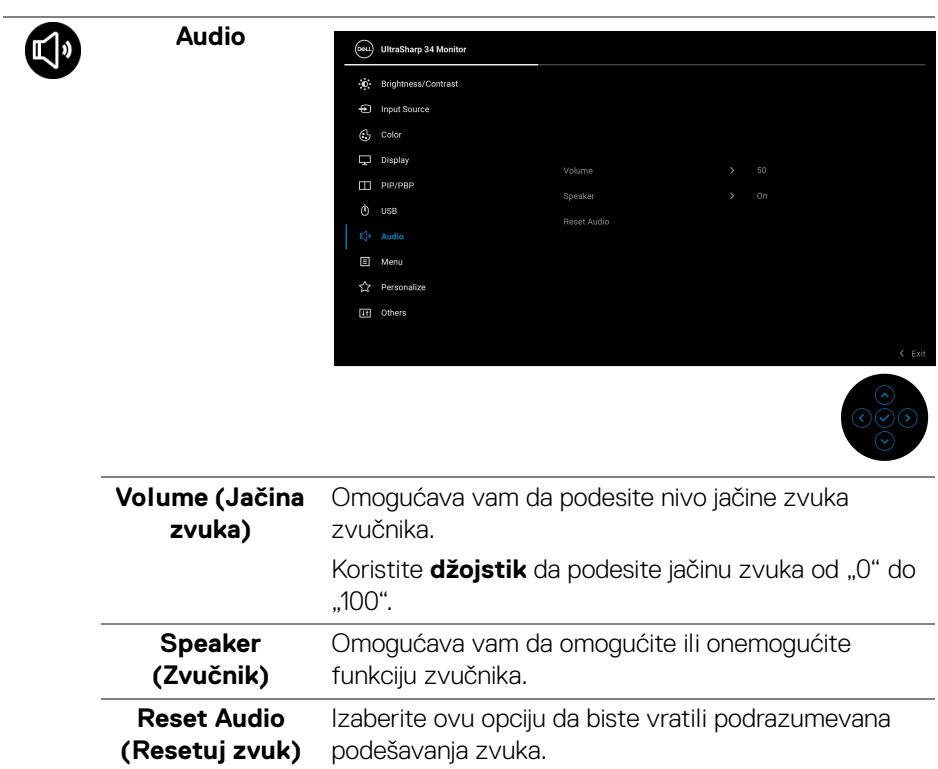

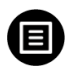

**Menu (Meni)** Izaberite ovu opciju da biste podesili postavke OSD-a, kao što je jezik OSD-a, vremenski period tokom kog meni ostaje na ekranu i tako dalje.

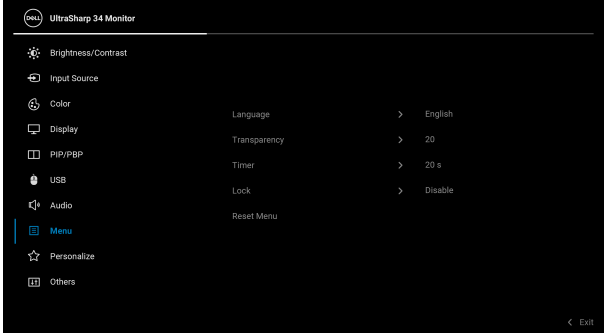

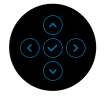

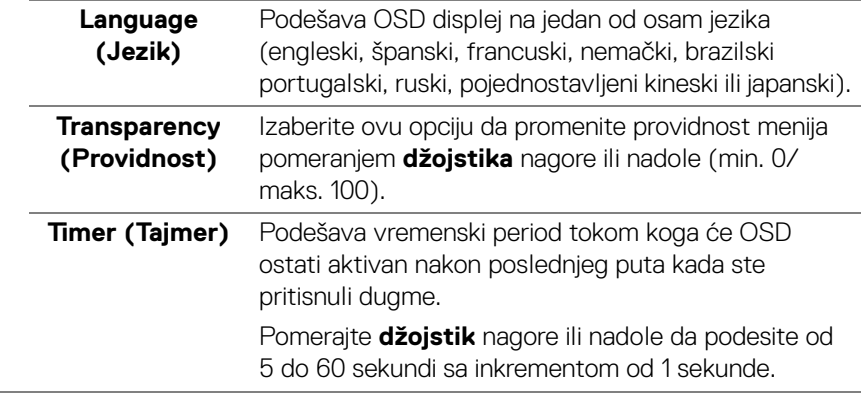

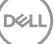

#### **Lock (Zaključavanje)**

Sa zaključanim kontrolnim dugmadima na monitoru, možete sprečiti da neko pristupi kontrolama. Time se takođe sprečava slučajna aktivacija podešavanja sa više uporednih monitora.

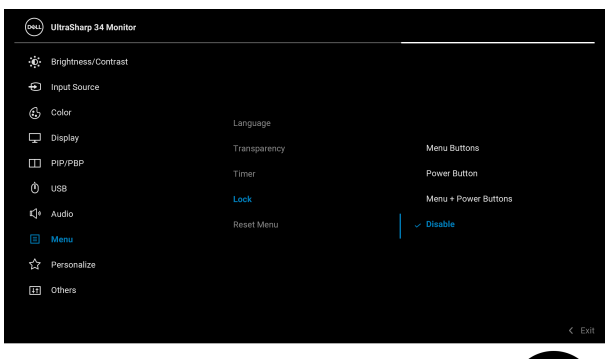

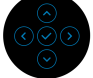

- **Menu Buttons (Dugmad Meni)**: Sve funkcije **džojstika** su zaključane i korisnik im ne može pristupiti.
- **Power Button (Dugme za uključivanje i isključivanje)**: Zaključano je samo **dugme za uključivanje i isključivanje** i korisnik mu ne može pristupiti.
- **Menu + Power Buttons (Dugme menija + dugmad za uključivanje i isključivanje)**: I **džojstik** i **dugme za uključivanje i isključivanje** su zaključani i korisnik im ne može pristupiti.

Podrazumevano podešavanje je **Disable (Onemogući)**.

Alternativna metoda zaključavanja [za Meni/ funkcijsku dugmad]: Takođe možete pritisnuti i zadržati **džojstik** nagore ili nadole ili ulevo ili udesno oko 4 sekunde da biste podesili opcije zaključavanja.

**NAPOMENA:** Da biste otključali taster(e), pritisnite i zadržate **džojstik** nagore ili nadole ili ulevo ili udesno oko 4 sekunde.

**D**&LL

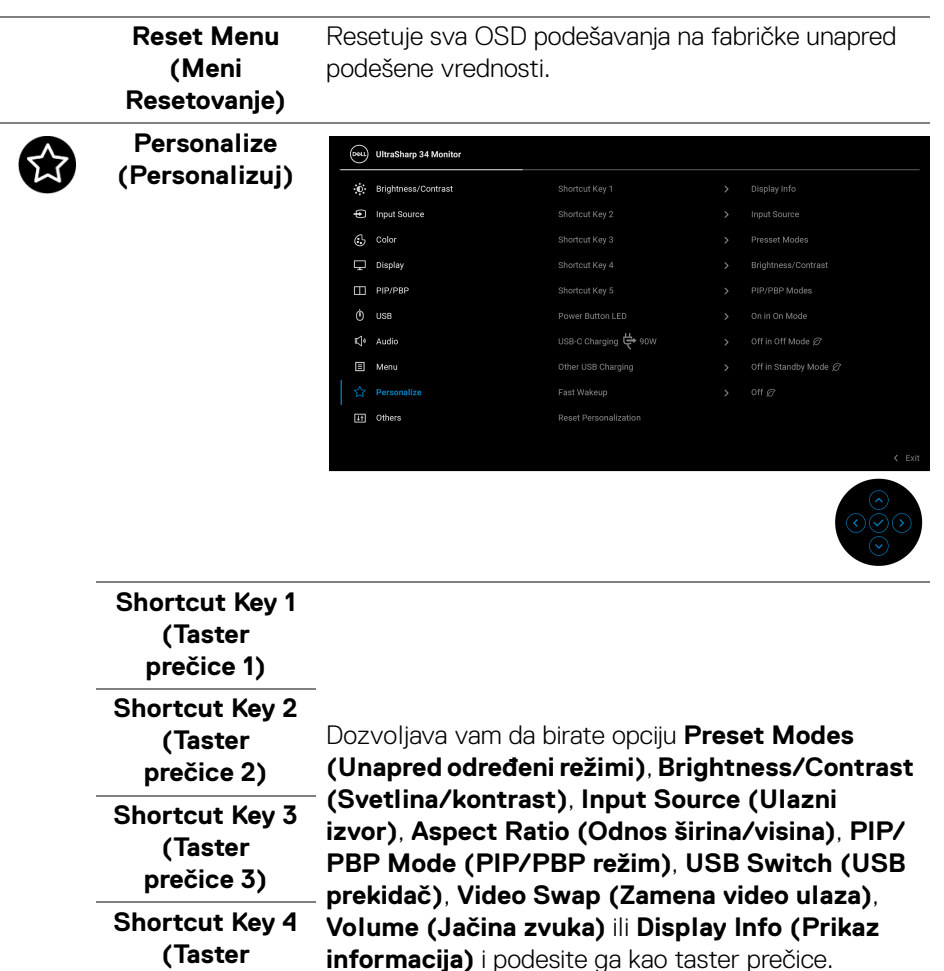

**prečice 4) Shortcut Key 5 (Taster** 

**prečice 5) Power Button LED (LED dugme za uključivanje i isključivanje)** Omogućava vam da uključite ili isključite LED indikator napajanja da biste uštedeli energiju.

DELI

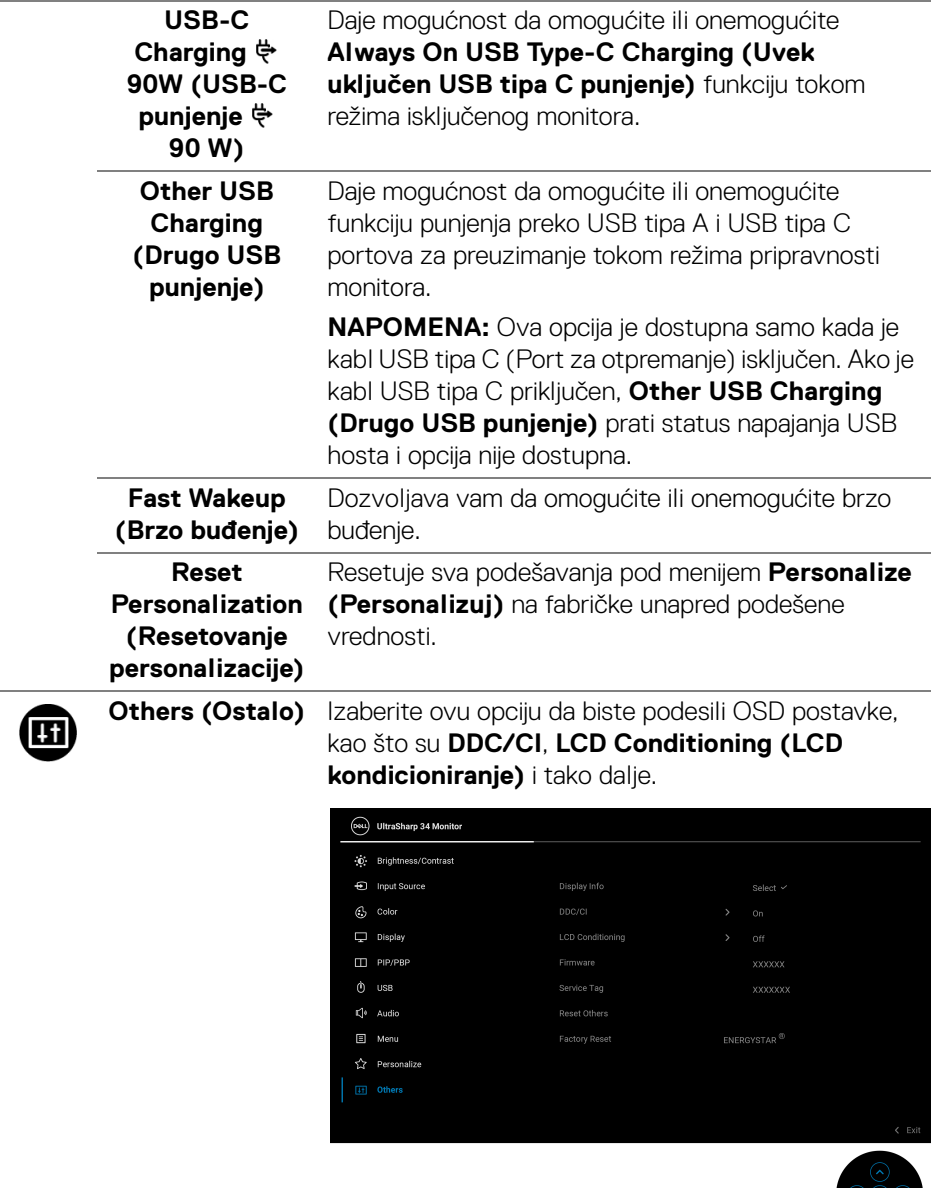

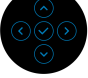

 $\left(\nabla \times L\right)$ 

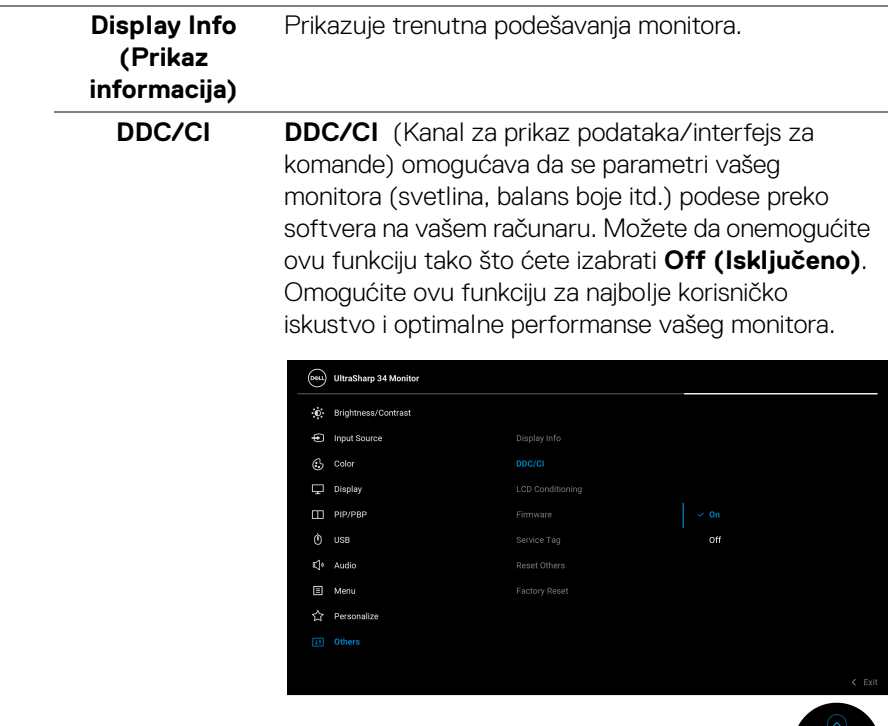

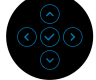

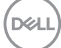

#### **LCD Conditioning (LCD kondicioniranje)**

Pomaže u smanjenju ređih slučajeva zadržavanja slike. U zavisnosti od stepena zadržavanja slike, možda je potrebno neko vreme da se program pokrene. Možete da omogućite ovu funkciju tako što ćete izabrati **On (Uključeno)**.

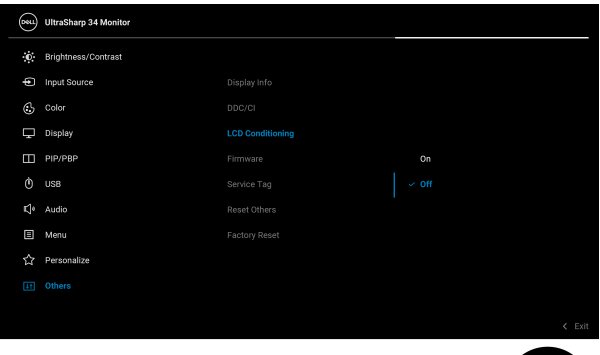

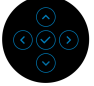

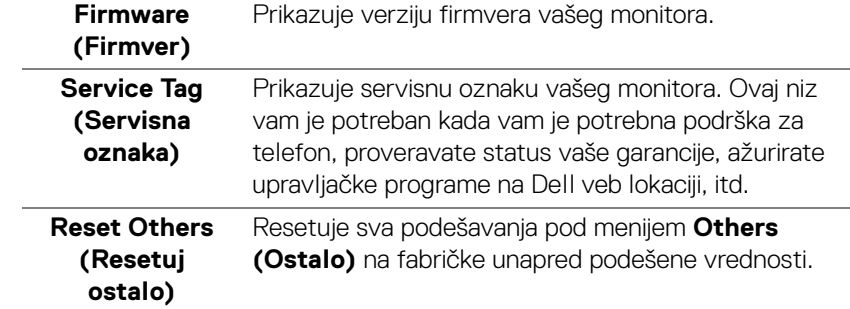

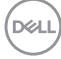

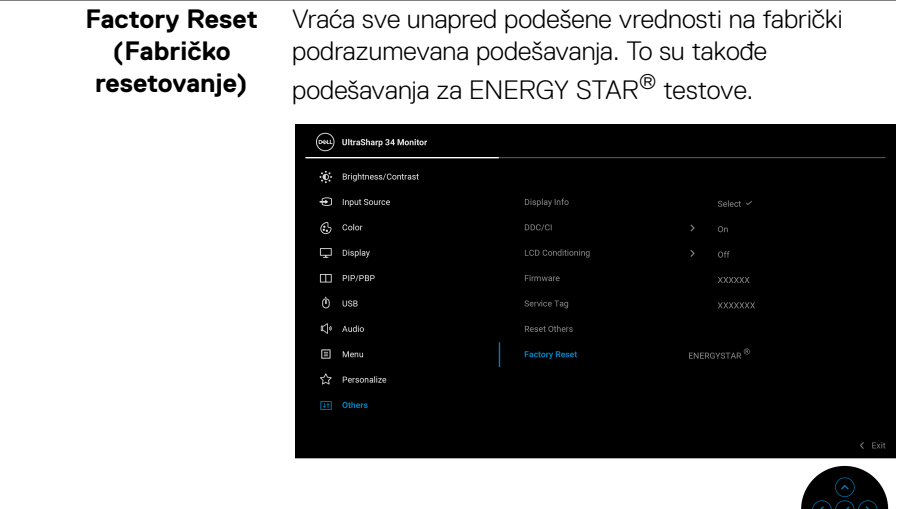

#### **OSD poruke upozorenja**

Kada monitor ne podržava određeni režim rezolucije, videćete sledeću poruku:

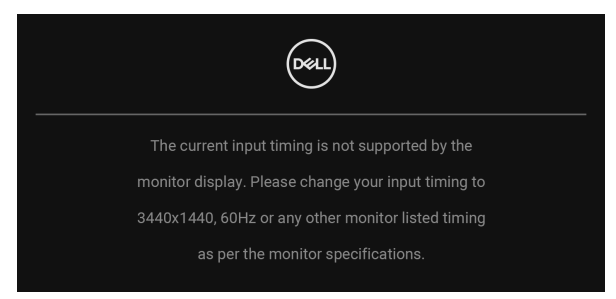

To znači da monitor ne može da se sinhronizuje sa signalom koji prima sa računara. Pogledajte **[Specifikacije monitora](#page-13-0)** za horizontalne i vertikalne frekventne opsege koje adresira ovaj monitor. Preporučeni režim je 3440 x 1440.

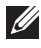

#### **NAPOMENA: Poruka može biti malo drugačija u odnosu na povezani ulazni signal.**

Pre nego što se onemogući **DDC/CI** funkcija, videćete sledeću poruku:

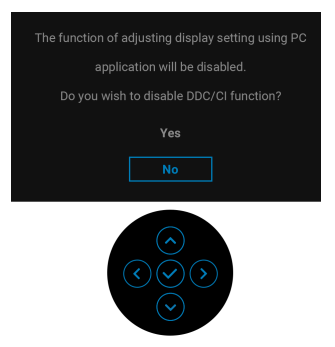

Kada podešavate nivo **Brightness (Svetlina)** prvi put, pojavljuje se sledeća poruka:

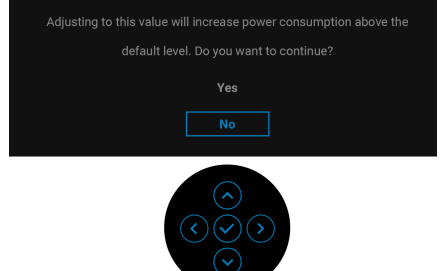

### **NAPOMENA: Ako je izabrano Yes (Da), poruka se neće pojaviti kada sledeći put hoćete da promenite podešavanje Brightness (Svetlina).**

Kada prvi put menjate podrazumevano podešavanje funkcija za štednju energije, kao što je **Uniformity Compensation (Kompenzacija ujednačenosti)**, **USB-C Charging 90W (USB-C punjenje 90 W)**, **Other USB Charging (Drugo USB punjenje)** ili **Fast Wakeup (Brzo buđenje)**, pojaviće se sledeća poruka:

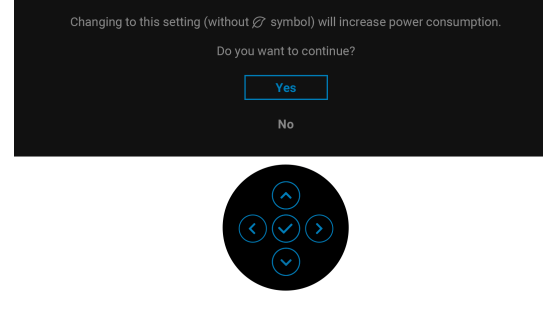

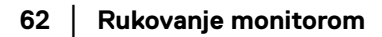

DØL

**NAPOMENA: Ako izaberete Yes (Da) za bilo koju od gore pomenutih funkcije,poruka se neće pojaviti kada sledeći put hoćete da promenite podešavanja ovih funkcija. Kada vršite fabričko resetovanje, ova poruka će se ponovo pojaviti.**

Videćete sledeću poruku pre nego što se funkcija **Lock (Zaključavanje)** aktivira:

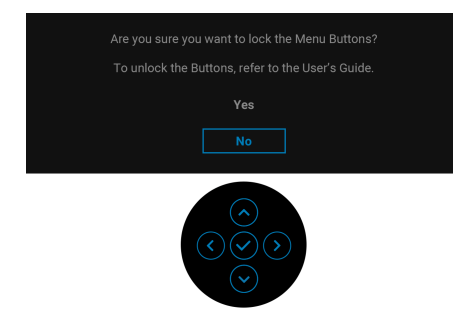

#### **NAPOMENA: Poruka može biti malo drugačija u odnosu na izabrana podešavanja.**

Kada monitor uđe u režim pripravnosti, pojavljuje se sledeća poruka:

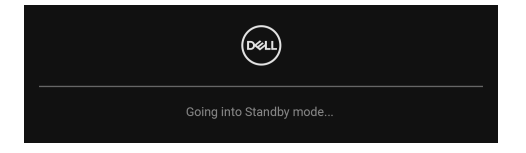

Aktivirajte računar i probudite monitor da biste dobili pristup [OSD](#page-40-1).

#### **NAPOMENA: Poruka može biti malo drugačija u odnosu na povezani ulazni signal.**

OSD funkcioniše samo u normalnom režimu rada. Ukoliko pritisnete bilo koje dugme osim **dugmeta za uključivanje i isključivanje** u režimu pripravnosti, pojavljuju se sledeća poruka u zavisnosti od izabranog unosa:

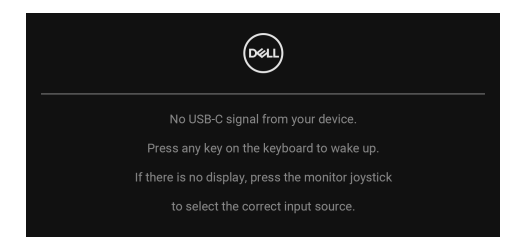

Aktivirajte računar i probudite monitor da biste dobili pristup do [OSD](#page-40-1).

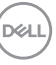

#### **NAPOMENA: Poruka može biti malo drugačija u odnosu na povezani ulazni signal.**

Ukoliko se izabere USB tip C, DisplayPort ili HDMI ulaz a odgovarajući kabl nije povezan, pojavljuje se plutajući dijalog kao što je prikazano u nastavku.

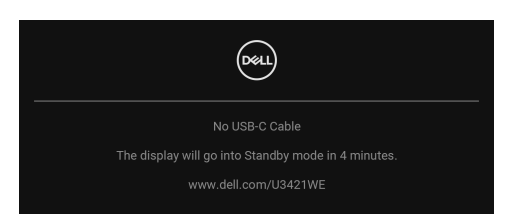

#### **NAPOMENA: Poruka može biti malo drugačija u odnosu na povezani ulazni signal.**

Kada je monitor povezan DP/HDMI konekcijom i kada je USB kabl tipa C povezan sa notebook računarom koji podržava DP alternativni režim, ako je **[Auto Select for](#page-43-0)  [USB-C 90W \(Automatski izbor za USB-C 90W\)](#page-43-0)** omogućen, pojavljuje se sledeća poruka:

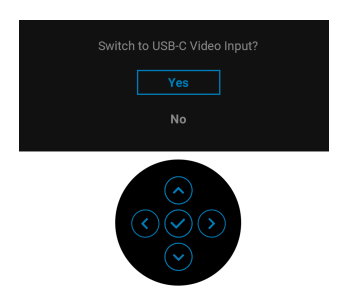

Ako se izabere **Factory Reset (Fabričko resetovanje)**, pojavljuje se sledeća poruka:

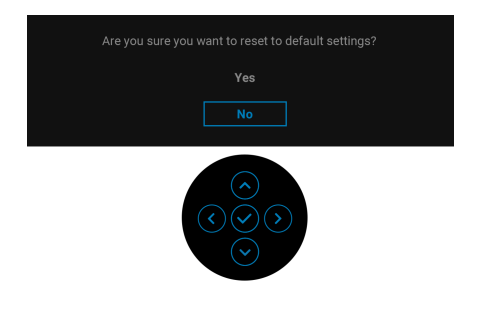

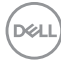

Ako se izabere **Yes (Da)**, pojavljuje se sledeća poruka:

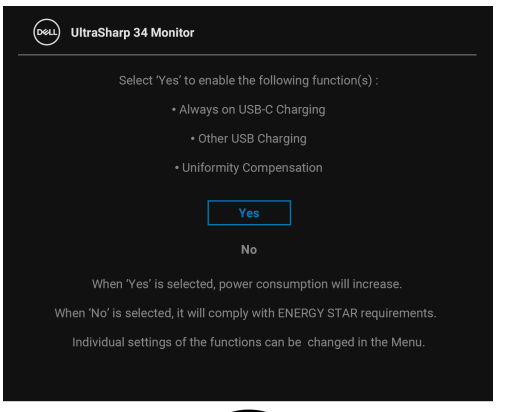

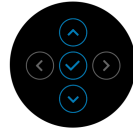

Pogledajte **[Rešavanje problema](#page-72-0)** za više informacija.

# **Podešavanje maksimalne rezolucije**

Za podešavanje maksimalne rezolucije monitora:

U operativnim sistemima Windows® 7, Windows® 8, i Windows® 8.1:

- **1.** Samo za operativne sisteme Windows® 8 i Windows® 8.1, izaberite pločicu Radna površina da biste prebacili na klasičnu radnu površinu.
- **2.** Kliknite desnim klikom na radnu površinu i kliknite na **Rezolucija ekrana**.
- **3.** Kliknite na padajuću listu **Rezolucija ekrana** i izaberite **3440 x 1440**.
- **4.** Kliknite na **U redu**.

U operativnom sistemu Windows<sup>®</sup> 10:

- **1.** Kliknite desnim klikom na radnu površinu i kliknite na **Postavke ekrana**.
- **2.** Kliknite na **Napredne postavke ekrana**.
- **3.** Kliknite na padajuću listu **Rezolucija** i izaberite **3440 x 1440**.
- **4.** Kliknite na **Primeni**.

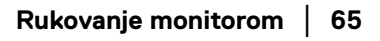

DEL

Ukoliko ne vidite 3440 x 1440 kao opciju, možda ćete morati da ažurirate upravljački program grafičke kartice. U zavisnosti od računara, završite jednu od sledećih procedura:

Ukoliko imate Dell radnu površinu na prenosnom računaru:

• Idite na http://www.dell.com/support, unesite svoju servisnu oznaku i preuzmite najnoviji upravljački program za vašu grafičku karticu.

Ukoliko koristite računar koji nije proizvod kompanije Dell (prenosni ili stoni):

- Idite na lokaciju za podršku za vaš računar i preuzmite najnovije upravljačke programe grafičke kartice.
- Idite na veb lokaciju grafičke kartice i preuzmite najnovije upravljačke programe grafičke kartice.

# <span id="page-65-0"></span>**Podešavanje KVM prekidača**

Ugrađeni KVM prekidač vam omogućava da kontrolišete do 2 računara putem jednog kompleta tastature i miša koji su povezani na monitor.

**a.** Kada povezujete **HDMI** + **USB-B** na računar 1 i **DP** + **USB-C** na računar 2:

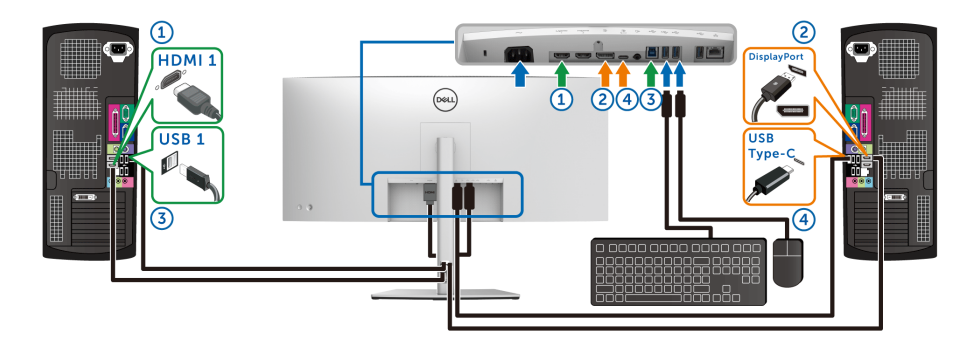

#### **NAPOMENA: USB priključak tipa C trenutno podržava samo prenos podataka.**

Pobrinite se da **USB** za **HDMI** bude dodeljen na **USB-B** i da **DP** bude dodeljen na **USB-C**  $\Leftrightarrow$  **90W**.

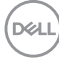

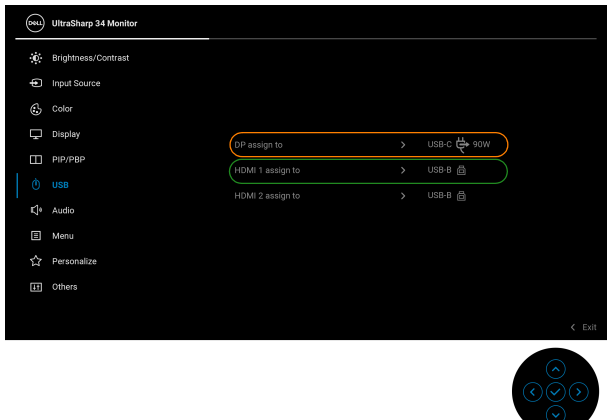

**b.** Kada povezujete **HDMI** + **USB-B** na računar 1 i **USB-C** na računar 2:

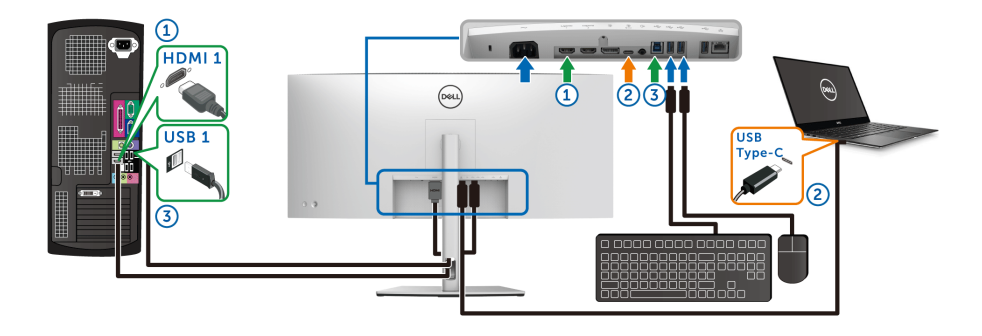

**NAPOMENA: USB-C priključak trenutno podržava prenos video signala i prenos podataka.**

Pobrinite se da **USB** za **HDMI** bude dodeljen na **USB-B** .

DELI

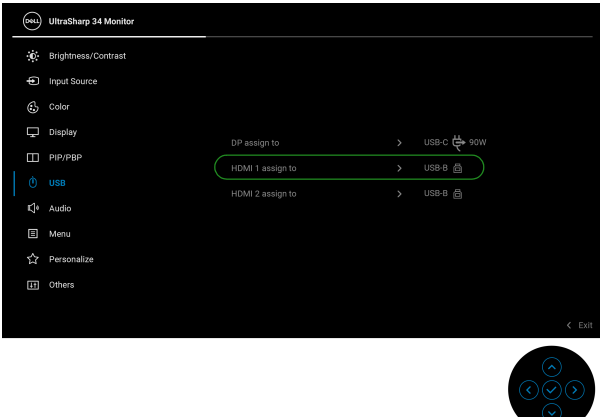

**NAPOMENA: Kako USB port tipa C podržava Alternativni režim za DisplayPort, nije potrebno da podešavate USB za USB-C.**

**NAPOMENA: Kad povezujete različite izvore video ulaza koji nisu prikazani gore, sledite isti način za pravilno podešavanje opcije USB za uparivanje portova.**

# **Podešavanje Automatski KVM**

Sledeća uputstva možete pratiti da biste podesili Auto KVM (Automatski KVM) na svom monitoru:

**1.** Pobrinite se da **PIP/PBP Mode (PIP/PBP režim)** bude **Off (Isključeno)**.

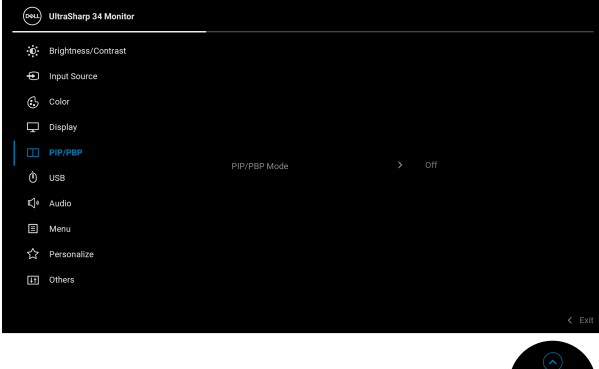

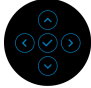

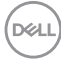

**2.** Pobrinite se da **Auto Select (Automatski izbor)** bude **On (Uključeno)** i da Auto Select for USB-C  $\Leftrightarrow$  90W (Automatski izbor za USB-C  $\Leftrightarrow$  90W) bude **Yes (Da)**.

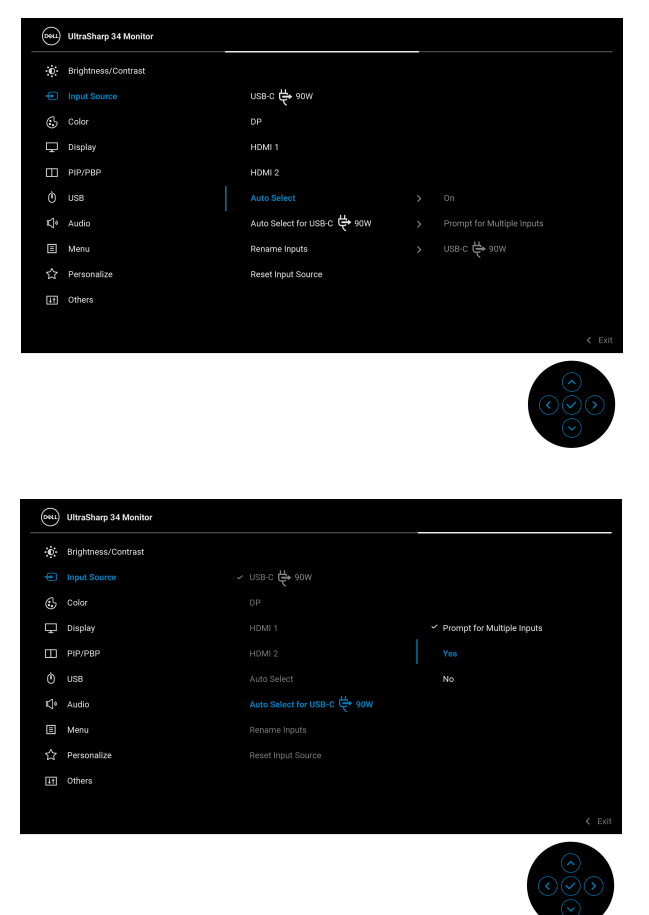

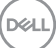

**3.** Pobrinite se da USB portovi i video ulazi budu upareni kako treba.

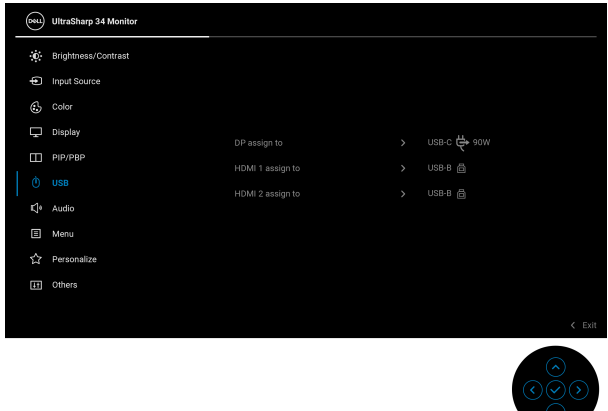

**NAPOMENA: Za priključak USB tipa C nisu potrebna dalja podešavanja.**

**Korišćenje naginjanja, okretanja, vertikalnog proširenja i podešavanja nagiba**

**NAPOMENA: Sledeća uputstva mogu da se primene za postavljanje stalka isporučenog uz monitor. Ako postavljate stalak koji ste kupili na bilo kom drugom mestu, pratite uputstva za podešavanje koje ste dobili uz stalak.**

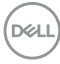

#### **Naginjanje, okretanje**

Kada se stalak pričvrsti na monitor, možete da nagnete ili okrenete monitor za najugodniji ugao gledanja.

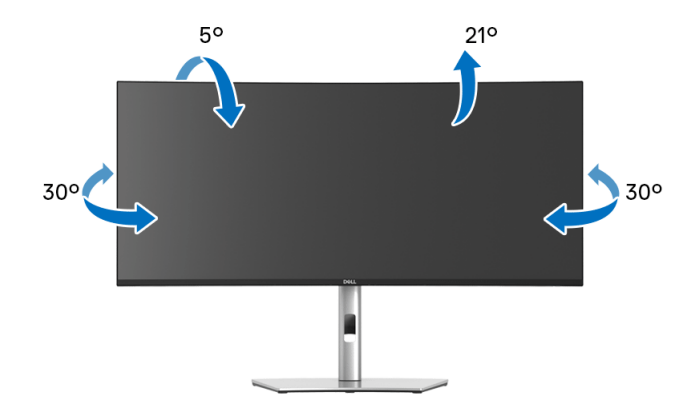

**NAPOMENA: Stalak nije montiran u fabrici prilikom isporučivanja.**

#### **Vertikalno proširenje**

**NAPOMENA: Stalak se vertikalno izvlači do 150 mm. Slika u nastavku ilustruje kako se stalak proširuje vertikalno.**

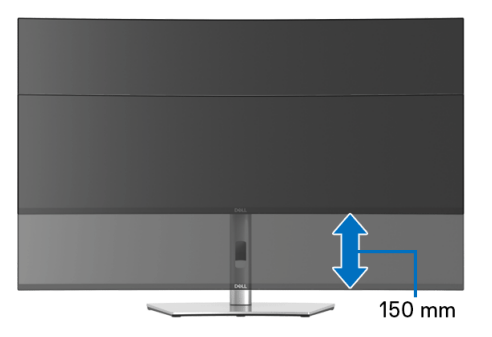

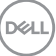

#### **Podešavanje nagiba**

Kada se stalak pričvrsti na monitor, možete da podesite monitor na svoj željeni ugao sa funkcijom podešavanja nagiba.

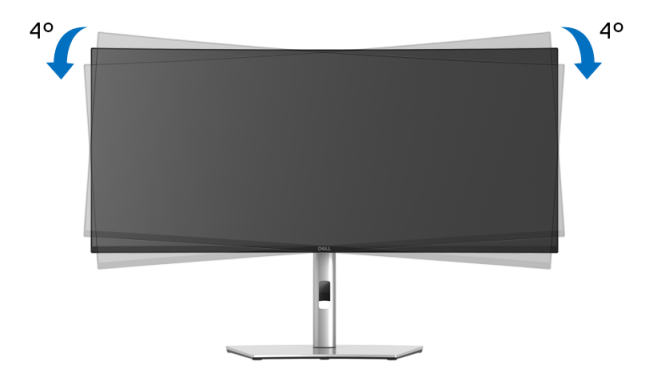

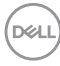
# **Rešavanje problema**

**UPOZORENJE: Pre nego što započnete procedure u ovom odeljku, pratite [Bezbednosna uputstva](#page-83-0).**

#### **Samotestiranje**

Vaš monitor obezbeđuje samotestiranje koje vam omogućava da proverite da li vaš monitor pravilno funkcioniše. Ukoliko su vaš monitor i računar pravilno povezani ali je ekran monitora i dalje taman, pokrenite samotestirnaje tako što ćete obaviti sledeće korake:

- **1.** Isključite i računar i monitor.
- **2.** Isključite video kabl sa poleđine računara.
- **3.** Uključite monitor.

Plutajući ekran treba da se pojavi na ekranu (na crnoj pozadini) ukoliko monitor ne može da detektuje video signal koji pravilno radi. Dok se nalazi u režimu samotestiranja, LED lampica napajanja nastavlja da svetli belom bojom. Takođe, u zavisnosti od izabranog unosa, jedan od dijaloga prikazan u nastavku će se neprekidno kretati kroz ekran.

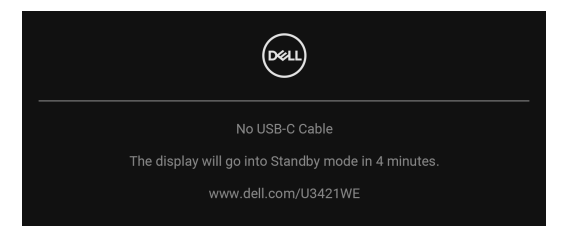

#### **NAPOMENA: Poruka može biti malo drugačija u odnosu na povezani ulazni signal.**

- **4.** Ovo polje se takođe pojavljuje tokom normalnog rada sistema ukoliko video se kabl isključi ili ošteti.
- **5.** Isključite svoj monitor i ponovo povežite video kabl; zatim uključite i računar i monitor.

Ukoliko ekran monitora ostane prazan nakon što koristite prethodnu proceduru, proverite video kontroler i računar, pošto vaš monitor pravilno funkcioniše.

**DEL** 

# **Ugrađena dijagnostika**

Vaš monitor ima ugrađenu dijagnostičku alatku koja vam pomaže da odredite da li je nepravilnost ekrana do koje dolazi inherentan problem sa vašim monitorom ili sa vašim računarom i video karticom.

Za pokretanje ugrađene dijagnostike:

- **1.** Pobrinite se da ekran bude čist (nema čestica prašine na površini ekrana).
- **2.** Pomerite i zadržite **džojstik** nagore ili nadole ili ulevo ili udesno oko 4 sekunde dok se ne pojavi iskačući meni.

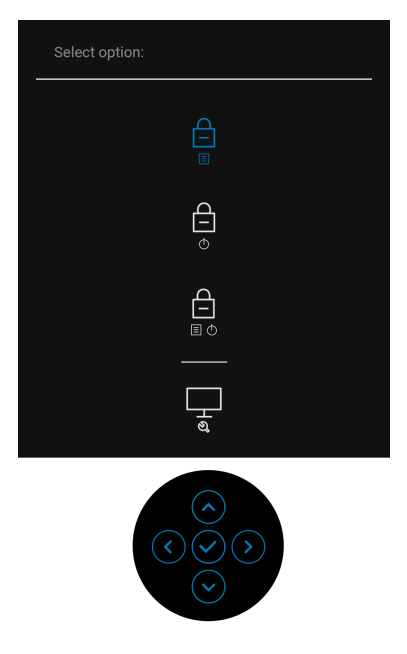

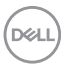

**3.** Pomerite **džojstik** da označite ikonu Dijagnostika, a zatim pritisnite **džojstik** i pojaviće se sivi ekran.

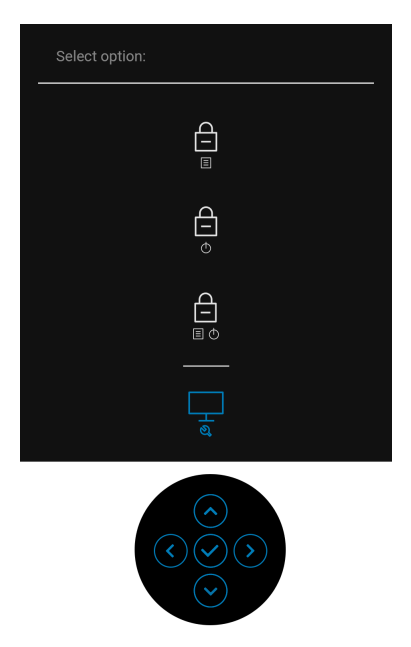

- **4.** Pažljivo pregledajte da li na ekranu ima nepravilnosti.
- **5.** Pomerite **džojstik** nagore. Boja ekrana se menja u crvenu.
- **6.** Pregledajte da li na displeju ima nepravilnosti.
- **7.** Ponovite korake 5 i 6 da biste pregledali prikaz na zelenom, plavom, crnom, belom i ekranu sa tekstom.

Test je završen kada se pojavi ekran sa tekstom. Za izlazak, ponovo pomerite **džojstik** nagore.

DØL

## **Uvek uključen USB tipa C punjenje**

Monitor vam omogućuje da napunite svoj notebook računar ili mobilni uređaj preko kabla USB tipa C čak i kada je monitor isključen. Pogledajte **[USB-C Charging 90W](#page-57-0)  [\(USB-C punjenje 90 W\)](#page-57-0)** za više informacija.

Možete da proverite trenutnu reviziju u **[Firmware \(Firmver\)](#page-59-0)**. Ako ovo nije dostupno, idite na Dell lokaciju za podršku preuzimanja za najnoviji program za instalaciju aplikacija (**Monitor Firmware Update Utility.exe**) i pogledajte Uputstvo za korišćenje instrukcija za ažuriranje firmvera: **www.dell.com/U3421WE**.

# **Uobičajeni problemi**

Sledeća tabela sadrži opšte informacije o uobičajenim problemima sa monitorom do kojih može doći i moguća rešenja:

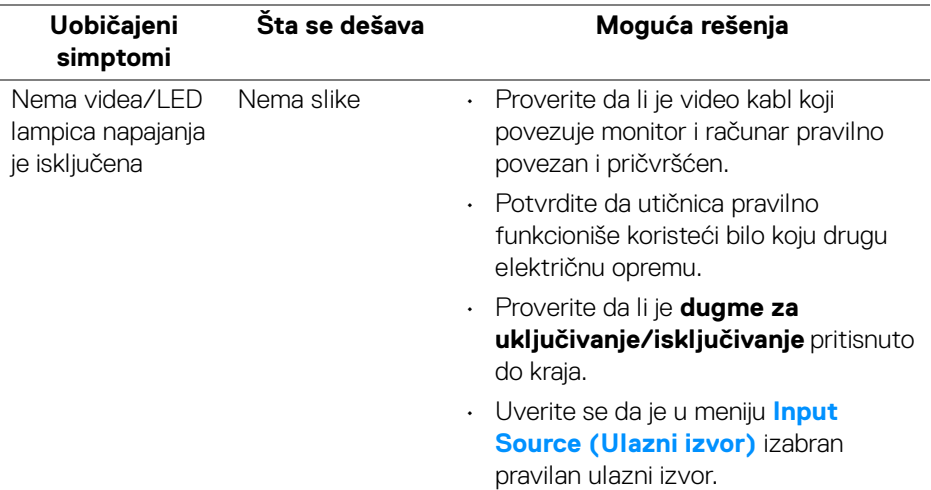

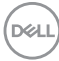

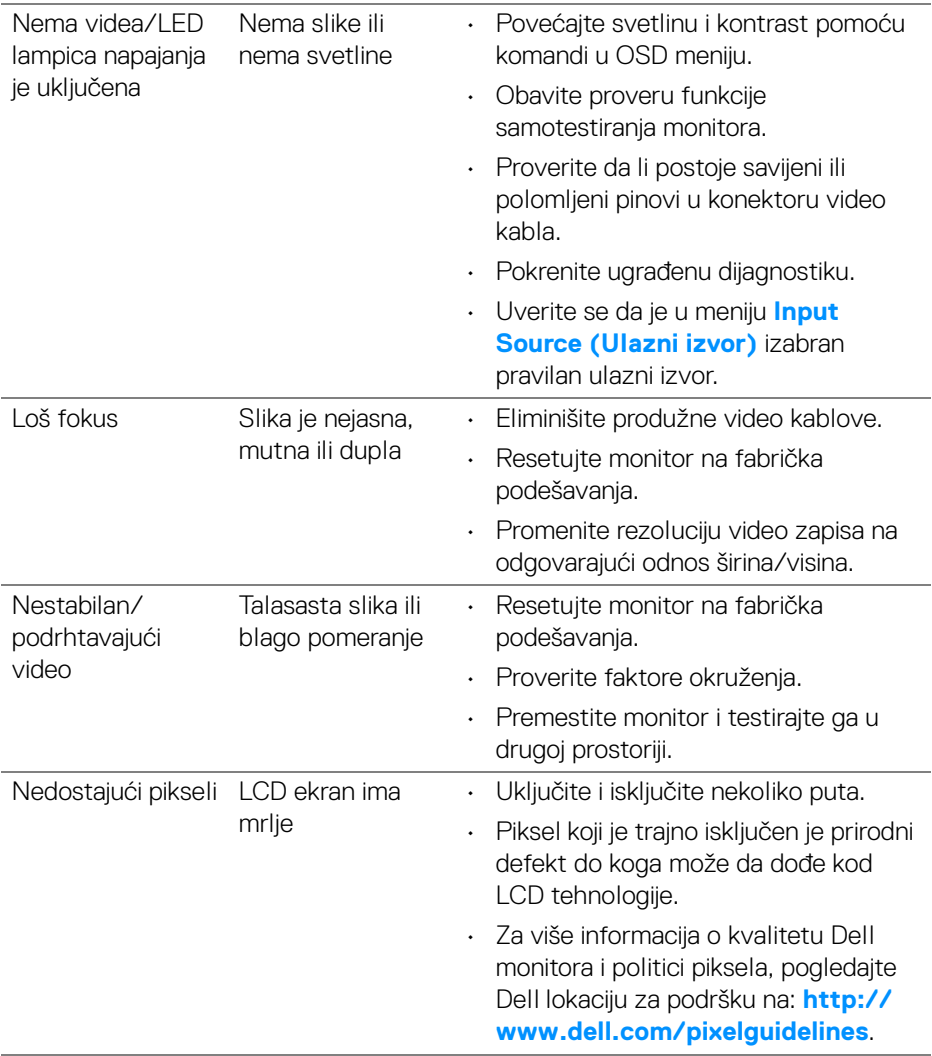

 $($ DELL

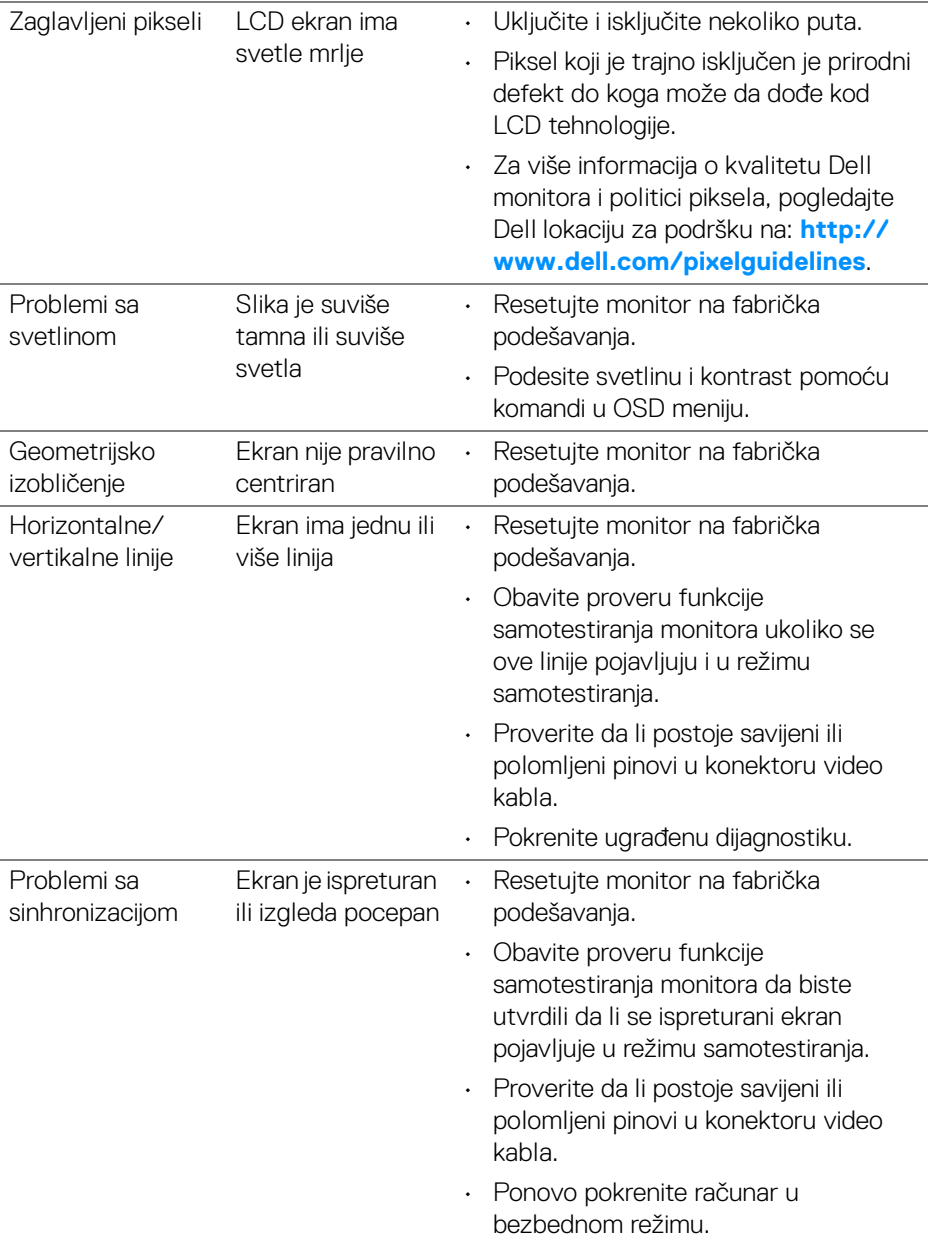

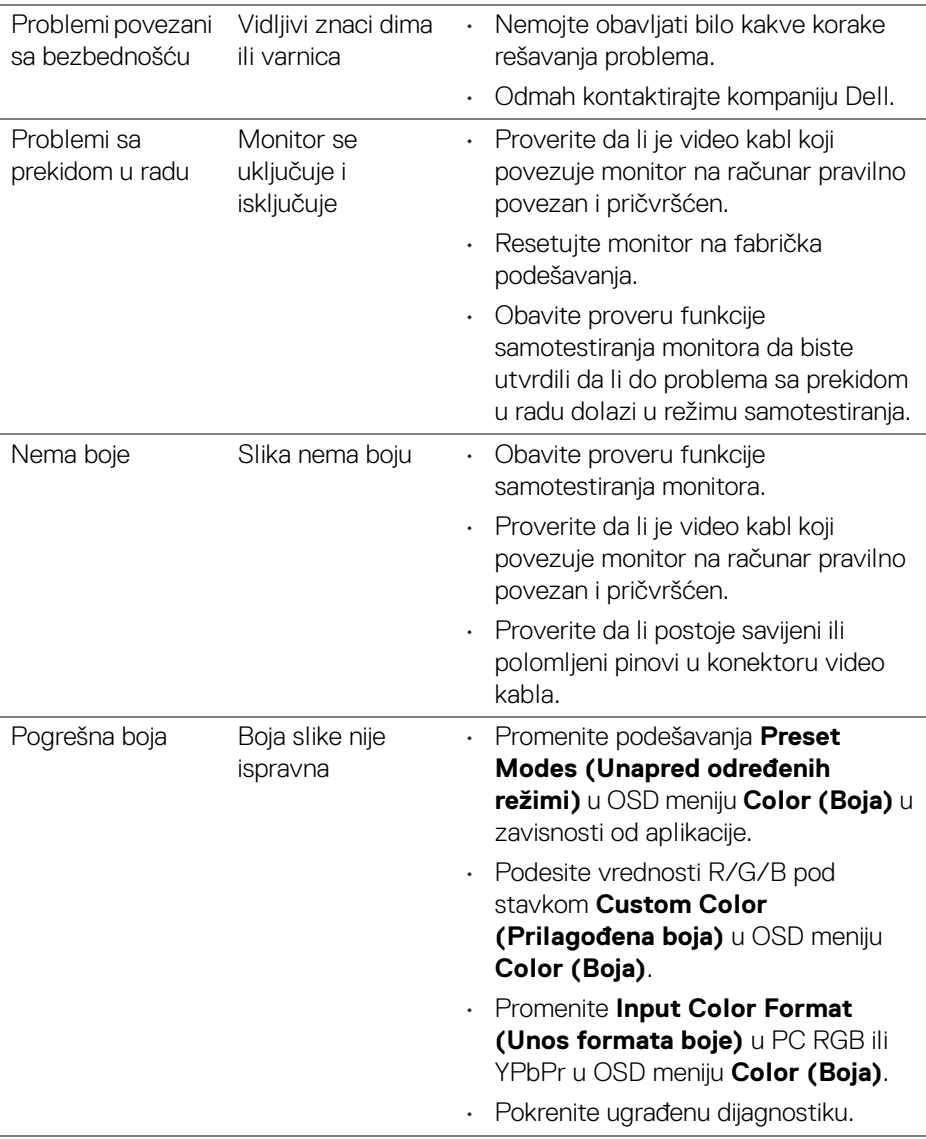

(dell

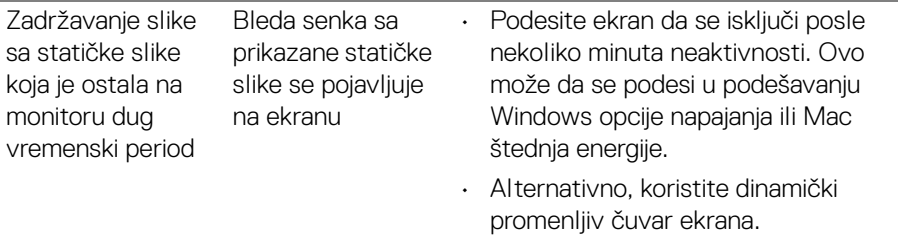

# **Problemi specifični za proizvod**

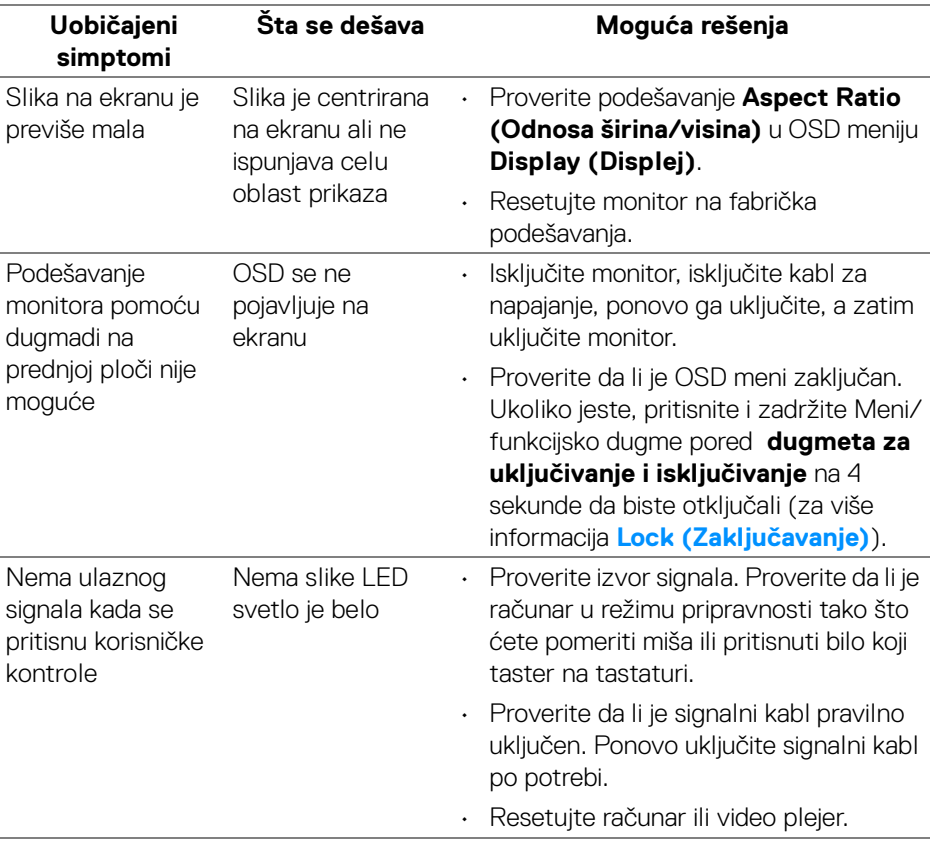

(dell

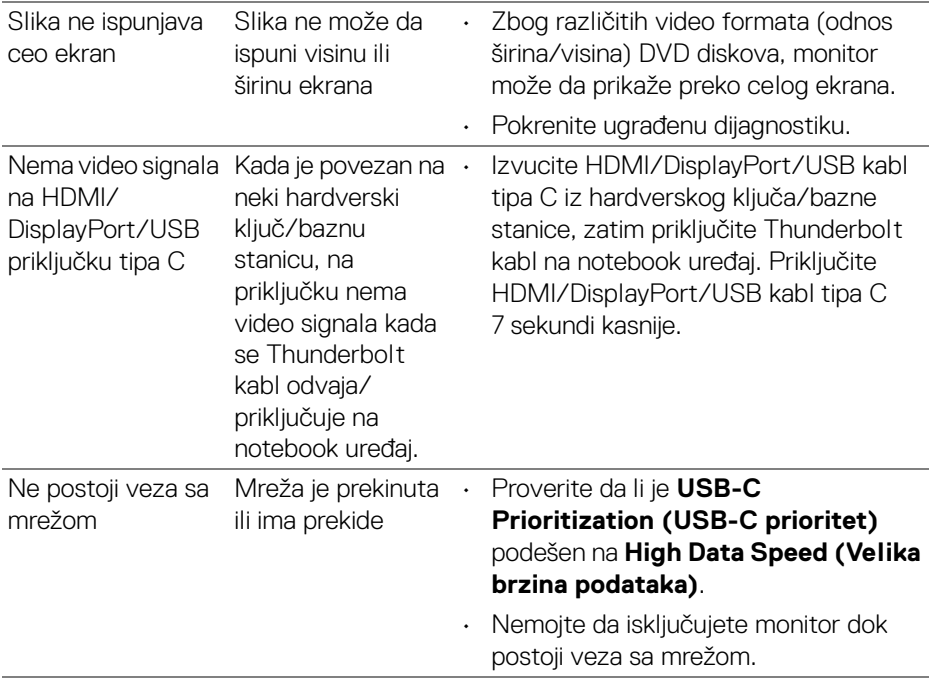

# **Problemi specifični za univerzalni serijski bus (USB)**

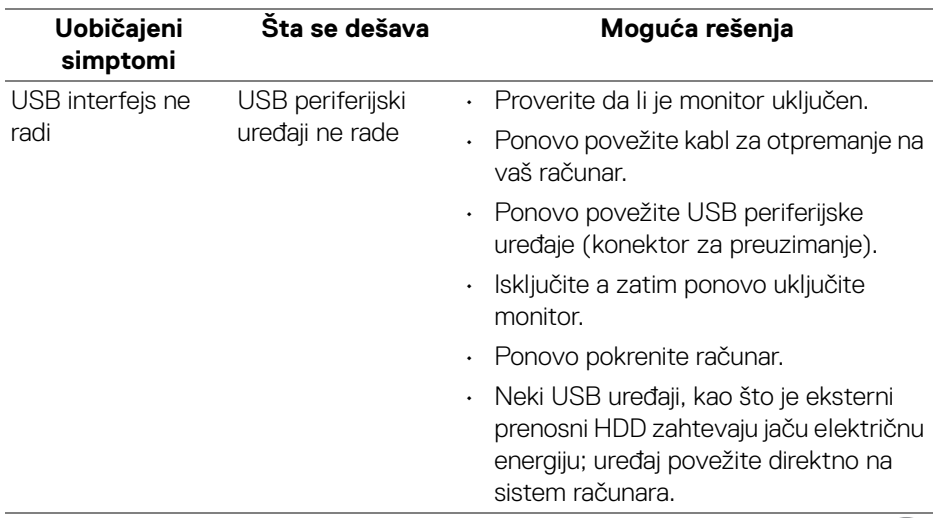

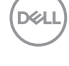

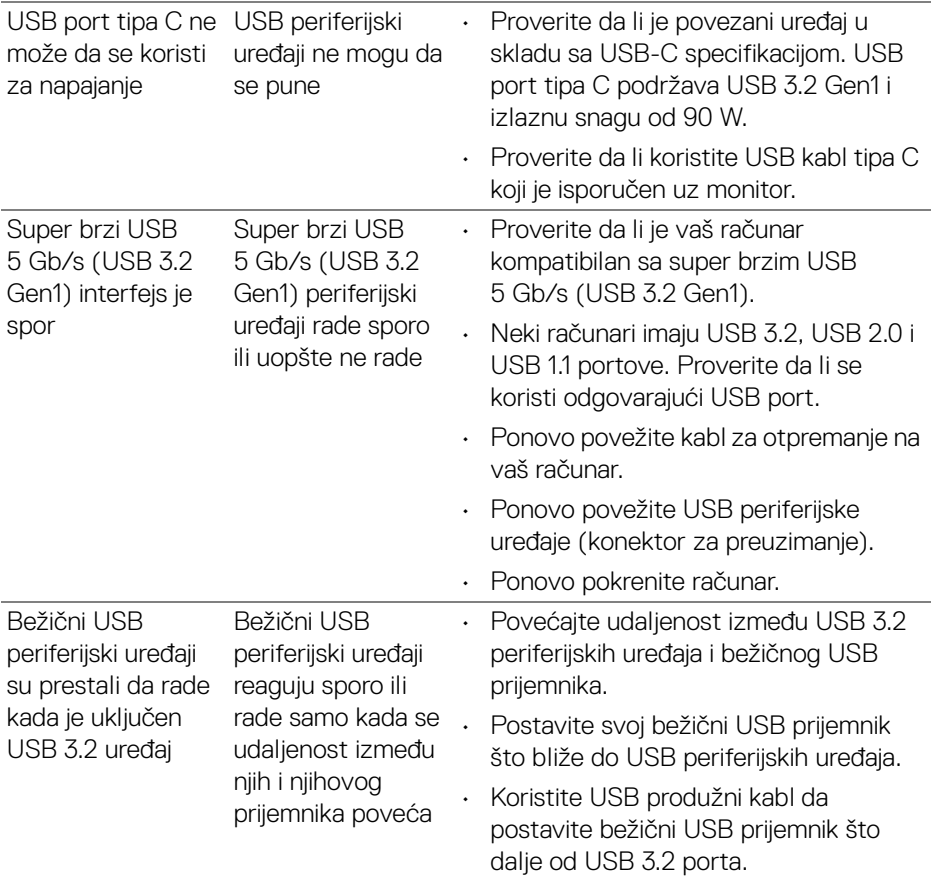

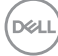

# **Problemi specifični za zvučnike**

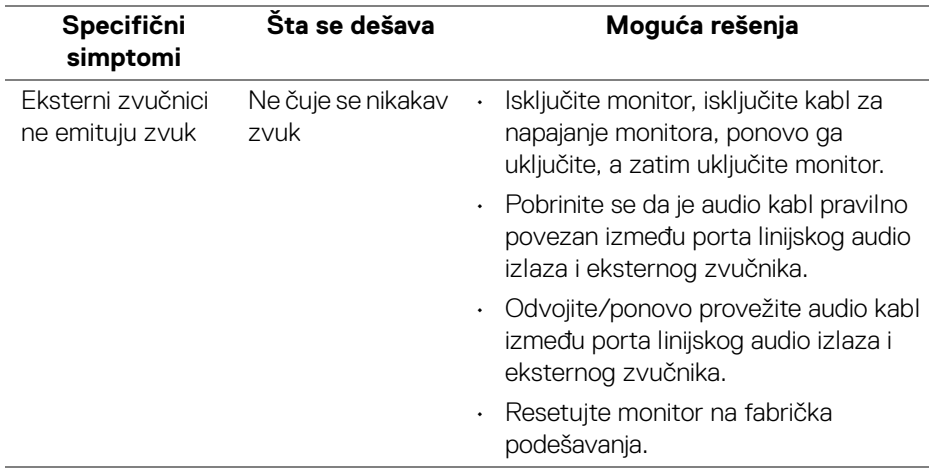

# **Dodatak**

#### <span id="page-83-0"></span>**UPOZORENJE: Bezbednosna uputstva**

**UPOZORENJE: Korišćenje komandi, podešavanja ili procedura koje nisu navedene u dokumentaciji može dovesti do izloženosti strujnom udaru, električnim opasnostima i/ili mehaničkim opasnostima.**

Za informacije o bezbednosnim uputstvima, pogledajte Bezbednosne, regulativne i informacije o zaštiti životne sredine (SERI).

### **FCC obaveštenja (samo SAD) i druge regulatorne informacije**

Za FCC obaveštenja i druge regulatorne informacije, pogledajte veb lokaciju za usaglašenost sa propisima na **www.dell.com/regulatory\_compliance**.

## **Kontaktirajte Dell**

Za korisnike u Sjedinjenim Američkim Državama, pozovite 800-WWW-DELL (800- 999-3355).

**NAPOMENA: Ukoliko nemate aktivnu internet vezu, možete da pronađete informacije o kontaktu na svojoj fakturi, otpremnici, računu ili katalogu Dell proizvoda.**

**Dell obezbeđuje nekoliko opcija podrške i usluga na mreži ili preko telefonske linije. Dostupnost varira u odnosu na državu i proizvod i neke usluge možda neće biti dostupne u vašoj oblasti.** 

- Tehnička pomoć na mreži **www.dell.com/support/monitors**
- Kontaktiranje kompanije Dell **www.dell.com/contactdell**

### **EU baza podataka proizvoda za energetsku oznaku i list sa informacijama o proizvodu**

U3421WE: **https://eprel.ec.europa.eu/qr/344907**